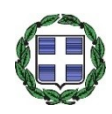

#### ΕΛΛΗΝΙΚΗ ΔΗΜΟΚΡΑΤΙΑ

**AAAF** Ανεξάρτητη Αρχή Δημοσίων Εσόδων

ΓΕΝΙΚΗ ΔΙΕΥΘΥΝΣΗ ΤΕΛΩΝΕΙΩΝ & ΕΦΚ ΔΙΕΥΘΥΝΣΗ ΔΑΣΜΟΛΟΓΙΚΩΝ ΘΕΜΑΤΩΝ, ΕΙΔΙΚΩΝ ΚΑΘΕΣΤΩΤΩΝ ΚΑΙ ΑΠΑΛΛΑΓΩΝ ΤΜΗΜΑ Β΄ΠΡΟΤΙΜΗΣΙΑΚΩΝ ΔΑΣΜΟΛΟΓΙΚΩΝ ΚΑΘΕΣΤΩΤΩΝ & ΚΑΤΑΓΩΓΗΣ

ΕΞ. ΕΠΕΙΓΟΝ ΑΝΑΡΤΗΤΕΑ ΣΤΟ ΔΙΑΔΙΚΤΥΟ

ΑΔΑ:6Υ4Ρ46ΜΠ3Ζ-5Ε2 Αθήνα, 20-04-2022 Αριθ. Πρωτ.: E.2039

ΓΕΝΙΚΗ ΔΙΕΥΘΥΝΣΗ ΗΛΕΚΤΡΟΝΙΚΗΣ ΔΙΑΚΥΒΕΡΝΗΣΗΣ (Γ.Δ.ΗΛΕ.Δ.) ΔΙΕΥΘΥΝΣΗ ΕΠΙΧΕΙΡΗΣΙΑΚΩΝ ΔΙΑΔΙΚΑΣΙΩΝ (ΔΙ.ΕΠΙ.ΔΙ) ΥΠΟΔΙΕΥΘΥΝΣΗ Β΄ ΑΠΑΙΤΗΣΕΩΝ & ΕΛΕΓΧΟΥ ΕΦΑΡΜΟΓΩΝ ΤΕΛΩΝΕΙΩΝ ΤΜΗΜΑ Ε΄

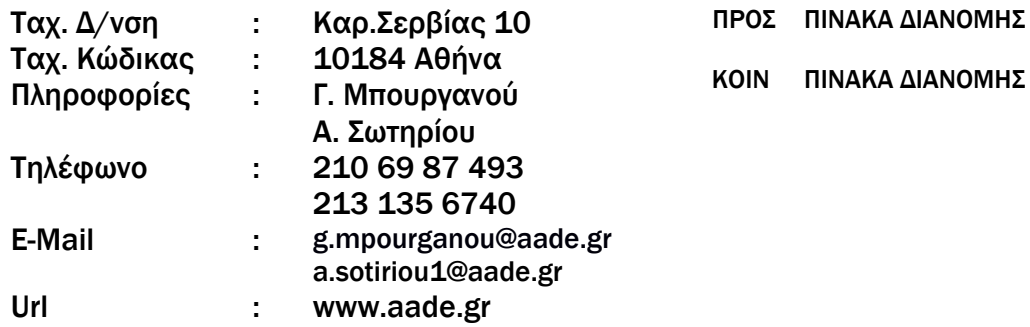

Θέμα: « Ανακοίνωση προς τους Έλληνες Εξαγωγείς για εγγραφή στο Σύστημα Εγγεγραμμένων Εξαγωγέων REX μέσω του REX Trader Portal »

 Σχετ.: α. Η αριθ. ΔΔΘΤΟΚ Β 1176336 ΕΞ2016/01-12-2016 Α.Υ.Ο., σχετικά με το Σύστημα Εγγεγραμμένων Εξαγωγέων (REX) – Καθορισμός αρμοδιότητας για τη χορήγηση του αριθμού Εγγεγραμμένου Εξαγωγέα (ΦΕΚ 4119/Β/21-12-2016), ΑΔΑ:ΩΚΚ6Η-3Λ7. β. Η αριθ. ΔΔΘΤΟΚ Β 1032953 ΕΞ2017/01-03-2017 Δ.Υ.Ο., παροχή οδηγιών σχετικά με την αριθ. ΔΔΘΤΟΚ Β 1176336 ΕΞ2016/01-12-2016 Α.Υ.Ο. - Σύστημα Εγγεγραμμένων Εξαγωγέων (REX), ΑΔΑ:6ΡΗΨΗ-ΡΝΝ.

1. Με την παρούσα σας ενημερώνουμε ότι τέθηκε σε εφαρμογή η ηλεκτρονική πύλη REX Trader Portal, μέσω της οποίας οι οικονομικοί φορείς που είναι εγκατεστημένοι στην Ευρωπαϊκή Ένωση μπορούν από 03-05-2022 να υποβάλουν ηλεκτρονικά αίτηση για να γίνουν Εγγεγραμμένοι Εξαγωγείς. Η δυνατότητα αυτή έχει ως αποτέλεσμα τη διευκόλυνση των Οικονομικών Φορέων για την εγγραφή τους ως Εγγεγραμμένοι Εξαγωγείς και ιδιαίτερα ως προς την βελτίωση του χρόνου ολοκλήρωσης της διαδικασίας.

Στο πλαίσιο του Συστήματος Εγγεγραμμένων Εξαγωγέων REX, κάθε εξαγωγέας που εγγράφεται, μπορεί να πιστοποιεί ο ίδιος την προτιμησιακή καταγωγή των εμπορευμάτων, συμπεριλαμβάνοντας ειδική δήλωση στο τιμολόγιο ή σε άλλο εμπορικό έγγραφο. Το κείμενο της ειδικής δήλωσης περιλαμβάνεται στο σχετικό παράρτημα του Πρωτοκόλλου Καταγωγής της κατά περίπτωση εφαρμοζόμενης Προτιμησιακής Συμφωνίας.

Ο εξαγωγέας μπορεί να χρησιμοποιήσει τον αριθμό REX, για όλες τις εξαγωγές προϊόντων καταγωγής Ευρωπαϊκής Ένωσης, που πραγματοποιούνται στο πλαίσιο Προτιμησιακών Συμφωνιών (στις οποίες το σύστημα πιστοποίησης καταγωγής που εφαρμόζεται είναι το Σύστημα Εγγεγραμμένων Εξαγωγέων REX) και να εκδώσει «Βεβαιώσεις Καταγωγής».

2. Το «Σύστημα Εγγεγραμμένων Εξαγωγέων REX» αρχικά εφαρμόστηκε για το Σύστημα Γενικευμένων Δασμολογικών Προτιμήσεων (Σ.Γ.Π.) και στο παρόν στάδιο εφαρμόζεται στο πλαίσιο των ακόλουθων Προτιμησιακών Συμφωνιών της Ευρωπαϊκής Ένωσης, για εξαγωγές εμπορευμάτων προς :

- τον Καναδά
- την Ιαπωνία
- το Βιετνάμ
- τα κράτη της Ανατολικής και Μεσημβρινής Αφρικής (Μαδαγασκάρη, Μαυρίκιος, Σεϋχέλλες, Ζιμπάμπουε και Ένωση Κομόρων).
- την Ακτή Ελεφαντοστού
- τη Γκάνα
- το Ηνωμένο Βασίλειο.
- ορισμένες από τις Υπερπόντιες Χώρες και Εδάφη (ΥΧΕ).

Για διευκόλυνση των Οικονομικών Φορέων, οι Προτιμησιακές Συμφωνίες σε μορφή πίνακα, έχουν αναρτηθεί στον ιστότοπο της ΑΑΔΕ, στην ακόλουθη διαδρομή http://www.aade.gr → Τελωνειακές Υπηρεσίες  $\rightarrow$  Οικονομικοί Φορείς  $\rightarrow$  Προτιμησιακά Καθεστώτα  $\rightarrow$  Πίνακας Προτιμησιακών Δασμολογικών Καθεστώτων.

Πληροφορίες για τις χώρες του Σ.Γ.Π. που εφαρμόζουν το Σύστημα REX είναι αναρτημένες στην ακόλουθη ιστοσελίδα: https://ec.europa.eu/taxation\_customs/online-services/ online-services and-databases-customs/rex-registered-exporter-system\_en

3. H Πύλη REX Trader Portal είναι προσβάσιμη από την Τελωνειακή Πύλη Συναλλασσομένων της ΕΕ (EU Customs Trader Portal).

Οι οικονομικοί φορείς έχουν πρόσβαση στην Πύλη REX Trader Portal μέσω του συστήματος UUM & DS. Εφόσον οι οικονομικοί φορείς ταυτοποιηθούν στην πύλη UUM & DS, με χρήση των κωδικών TAXISnet, έχουν τη δυνατότητα να υποβάλλουν ηλεκτρονικά την αίτηση για εγγραφή στο Σύστημα Εγγεγραμμένων Εξαγωγέων REX .

Η εγγραφή μπορεί να γίνει στον ιστότοπο της ΑΑΔΕ, στην ακόλουθη διαδρομή http://www.aade.gr  $\rightarrow$  Τελωνειακές Υπηρεσίες  $\rightarrow$  Ηλεκτρονικές συναλλαγές  $\rightarrow$  Σύστημα Εγγεγραμμένων Εξαγωγέων REX .

Αντίστοιχα οι Τελωνειακές Περιφέρειες έχουν πρόσβαση στο REX MS Back-Office system και μέσω του εσωτερικού ιστότοπου [\(http://home.aade.int/efarmoges-teloneion\)](http://home.aade.int/efarmoges-teloneion) στον οποίο έχει προστεθεί η λειτουργική περιοχή «REX- Σύστημα Εγγεγραμμένων Εξαγωγέων».

 Σημειώνεται ότι και η υφιστάμενη διαδικασία υποβολής της αίτησης για χορήγηση αριθμού Εγγεγραμμένου Εξαγωγέα, όπως αυτή προβλέπεται στην ΔΔΘΤΟΚ Β 1176336 ΕΞ2016/01-12-2016 Α.Υ.Ο., εξακολουθεί να ισχύει.

4. Αναφορικά με τα συνημμένα της Αίτησης και ειδικότερα για το «Γενικό Πιστοποιητικό» από το Γ.Ε.Μ.Η., το οποίο συνοδεύει την αίτηση (σχετ. το άρθρο 5 της αριθ. ΔΔΘΤΟΚ Β 1176336 ΕΞ2016/01-12-2016 Α.Υ.Ο.), αυτό θα υποβάλλεται από τον αιτούντα με αποστολή ηλεκτρονικού μηνύματος στην αρμόδια Τελωνειακή Περιφέρεια. Με βάση την καταχώρηση των στοιχείων στην Πύλη REX Trader Portal από τους οικονομικούς φορείς καθώς και το μήνυμα ηλεκτρονικού ταχυδρομείου με το συνημμένο «Γενικό Πιστοποιητικό» από το Γ.Ε.Μ.Η., οι Τελωνειακές Περιφέρειες θα χορηγούν τον αριθμό REX.

5. Τα αιτήματα υποβάλλονται στις Τελωνειακές Περιφέρειες Αττικής, Θεσσαλονίκης και Αχαΐας, ανάλογα με τη χωρική αρμοδιότητα ως ακολούθως:

Τελωνειακή Περιφέρεια Αττικής:

e-mail: [telperat@otenet.gr](mailto:telperat@otenet.gr)

Τηλέφωνα: 210-42-84-474

Στην Τελωνειακή Περιφέρεια Αττικής, με έδρα τον Πειραιά, αντιστοιχεί η χωρική αρμοδιότητα των νομών Αττικής, Βοιωτίας, Εύβοιας, Αργολίδος, Αρκαδίας, Κορινθίας, Λέσβου, Σάμου, Χίου, Κυκλάδων, Δωδεκανήσου, Ηρακλείου, Λασιθίου, Ρεθύμνης και Χανίων.

- Τελωνειακή Περιφέρεια Θεσσαλονίκης:
	- e-mail: [telp.thessalonikis@aade.gr](mailto:telp.thessalonikis@aade.gr)
	- Τηλέφωνα: 2313-334-241

Στην Τελωνειακή Περιφέρεια Θεσσαλονίκης, με έδρα την Θεσσαλονίκη, αντιστοιχεί η χωρική αρμοδιότητα των νομών Θεσσαλονίκης, Δράμας, Έβρου, Καβάλας, Ξάνθης, Ροδόπης, Ημαθίας, Κιλκίς, Πιερίας, Πέλλας, Σερρών, Χαλκιδικής, συμπεριλαμβανομένης της περιοχής του Αγίου Όρους, Γρεβενών, Καστοριάς, Κοζάνης, Φλώρινας, Καρδίτσας, Λάρισας, Μαγνησίας, Τρικάλων, Ευρυτανίας και Φθιώτιδας

- Τελωνειακή Περιφέρεια Αχαΐας:
	- e-mail : [telp.achaias@aade.gr](mailto:telp.achaias@aade.gr)
	- Τηλέφωνα: 2613-622-161,165 και 175

Στην Τελωνειακή Περιφέρεια Αχαΐας, με έδρα την Πάτρα, αντιστοιχεί η χωρική αρμοδιότητα των νομών Αχαΐας, Άρτας, Θεσπρωτίας, Ιωαννίνων, Πρεβέζης, Ζακύνθου, Κέρκυρας, Κεφαλληνίας, Λευκάδας, Αιτωλοακαρνανίας, Ηλείας, Φωκίδος, Λακωνίας και Μεσσηνίας.

- 6. Τέλος σημειώνουμε ότι:
- Για θέματα που αφορούν διαδικασίες και νομοθεσία σχετικά με τους Εγγεγραμμένους Εξαγωγείς (REX) μπορείτε να επικοινωνείτε με τη Δ/νση Δασμολογικών Θεμάτων, Ειδικών Καθεστώτων και Απαλλαγών (ΔΔΘΕΚΑ), κα Μπουργανού στο τηλ. 210-69 87 493.
- Για θέματα σχετικά με την πρόσβαση και τη χρήση της εφαρμογής μπορείτε να επικοινωνείτε με τη Δ/νση Επιχειρησιακών Διαδικασιών (ΔΙ.ΕΠΙ.ΔΙ), κο Κουφουνάκη και κα Σωτηρίου στα τηλ. 213 135 6725 & 213 135 6740 αντίστοιχα.

7. Στην παρούσα επισυνάπτεται οδηγός χρήστη σχετικά με την Πύλη REX Trader Portal.

Ο ΔΙΟΙΚΗΤΗΣ ΤΗΣ Α.Α.Δ.Ε.

ΓΕΩΡΓΙΟΣ ΠΙΤΣΙΛΗΣ

#### ΠΙΝΑΚΑΣ ΔΙΑΝΟΜΗΣ

#### ΑΠΟΔΕΚΤΕΣ ΓΙΑ ΕΝΕΡΓΕΙΑ

Τελωνειακές Περιφέρειες

#### ΑΠΟΔΕΚΤΕΣ ΓΙΑ ΚΟΙΝΟΠΟΙΗΣΗ

- 1) ΕΛ. Υ.Τ Αττικής
- 2) ΕΛ.Υ.Τ Θεσσαλονίκης
- 3) Όλα τα Τελωνεία (Πίνακας Δ΄)
- 4) Υπουργείο Εξωτερικών Δ/νση Πολιτικής Διεθνούς Εμπορίου (elb@mnec.gr)
- 5) Κεντρική Ένωση Επιμελητηρίων Ελλάδος Ακαδημίας 7,T.K. 106 71, ΑΘΗΝΑ
- 6) Εμπορικό και Βιομηχανικό Επιμελητήριο Αθηνών Ακαδημίας 7, Τ.Κ 106 71, Αθήνα
- 7) Εμπορικό και Βιομηχανικό Επιμελητήριο Πειραιώς Λουδοβίκου 1, Τ.Κ. 185 31, ΠΕΙΡΑΙΑΣ
- 8) ΔΤΔ –Εγκεκριμένοι Οικονομικοί Φορείς
- 9) Σύνδεσμος Επιχειρήσεων και Βιομηχανιών Ξενοφώντος 5, Τ.Κ. 105 57, ΑΘΗΝΑ
- 10) Σύνδεσμος Βιομηχανιών Αττικής και Πειραιά Αμερικής 10 – Τ.Κ. 106 71, ΑΘΗΝΑ
- 11) Σύνδεσμος Βιομηχάνων Βορείου Ελλάδος Πλατεία Μοριχόβου 1, Τ.Κ. 546 25, ΘΕΣΣΑΛΟΝΙΚΗ
- 12) Σύνδεσμος Βιομηχ. Θεσσαλίας & Κεντρ. Ελλάδος Ελ. Βενιζέλου 4,Τ.Κ. 382 21, ΒΟΛΟΣ
- 13) Σύνδεσμος Θεσσαλικών Επιχειρήσεων & Βιομηχανιών Λ. Καραμανλή & Βιομηχανίας , Τ.Κ. 413 35, ΛΑΡΙΣΑ
- 14) Σύνδεσμος Επιχειρήσεων & Βιομηχανιών Πελοποννήσου & Δυτικής Ελλάδος Βότση 2, Τ.Κ.262 21, ΠΑΤΡΑ
- 15) Σύνδεσμος Ανωνύμων Εταιρειών και Ε.Π.Ε. Ελ. Βενιζέλου 16, Τ.Κ. 106 72, ΑΘΗΝΑ
- 16) Εθνική Συνομοσπονδία Ελληνικού Εμπορίου Μητροπόλεως 42, Τ.Κ. 105 63, ΑΘΗΝΑ
- 17) Σύνδεσμος Εγκατεστημένων Επιχειρήσεων στη ΒΙΠΕ Πατρών E-mail: info@sevipa.gr
- 18) Πανελλήνιος Σύνδεσμος Επιχειρήσεων Βιομηχανικών Περιοχών E-mail: [pasevipe.secretary@gmail.com](mailto:pasevipe.secretary@gmail.com)
- 19) Σύνδεσμος Ελληνικών Βιομηχανιών Τροφίμων Αγ. Σοφίας 21 & Κόδρου 3, Τ.Κ. 154 51, Ν. Ψυχικό
- 20) Σύνδεσμος Ελληνικών Επιχειρήσεων Τροφίμων Πλ. Θεάτρου 24, Τ.Κ. 105 52, ΑΘΗΝΑ
- 21) Σύνδεσμος Ελληνικών Χημικών Βιομηχανιών Λαγουμιτζή 23, Τ.Κ. 176 71, ΑΘΗΝΑ
- 22) Ομοσπονδία Εκτελωνιστών Ελλάδος Καραΐσκου 82- Τ.Κ. 185 32, ΠΕΙΡΑΙΑΣ
- 23) Σύλλογος Εκτελωνιστών Τελωνειακών Αντιπροσώπων Πειραιώς Αθηνών Τσαμαδού 38, Τ.Κ. 185 31, ΠΕΙΡΑΙΑΣ
- 24) Σύλλογος Εκτελωνιστών Θεσσαλονίκης Κουντουριώτου 13, Τ.Κ. 546 25, ΘΕΣΣΑΛΟΝΙΚΗ

#### ΕΣΩΤΕΡΙΚΗ ΔΙΑΝΟΜΗ

- 1) Γραφείο Διοικητή ΑΑΔΕ κ. Πιτσιλή
- 2) Αυτοτελές Γραφείο Υποστήριξης Γεν. Δ/νσης Τελωνείων & ΕΦΚ
- 3) Δ/νση Τελωνειακών Διαδικασιών
- 4) Δ/νση Ε.Φ.Κ. & Φ.Π.Α.
- 5) Δ/νση Δασμολογικών Θεμάτων, Ειδικών Καθεστώτων και Απαλλαγών, Τμήμα Β'
- 6) Δ/νση Στρατηγικής Τελωνειακών Ελέγχων και Παραβάσεων
- 7) Γ.Δ.ΗΛΕ.Δ.
- 8) ΔΙ.ΕΠΙ.ΔΙ
- 9) ΔΙ.ΕΠΙ.ΔΙ Υποδιεύθυνση Β΄
- 10) Δ/νση Ανάπτυξης Τελωνειακών, Ελεγκτικών και Επιχειρησιακών Εφαρμογών (Δ.Α.Τ.Ε.)

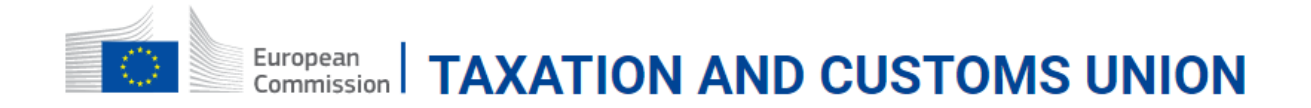

# **Registered Exporter Specific Trader Portal**

Οδηγός χρήστη 2020

# **Πίνακας περιεχομένων**

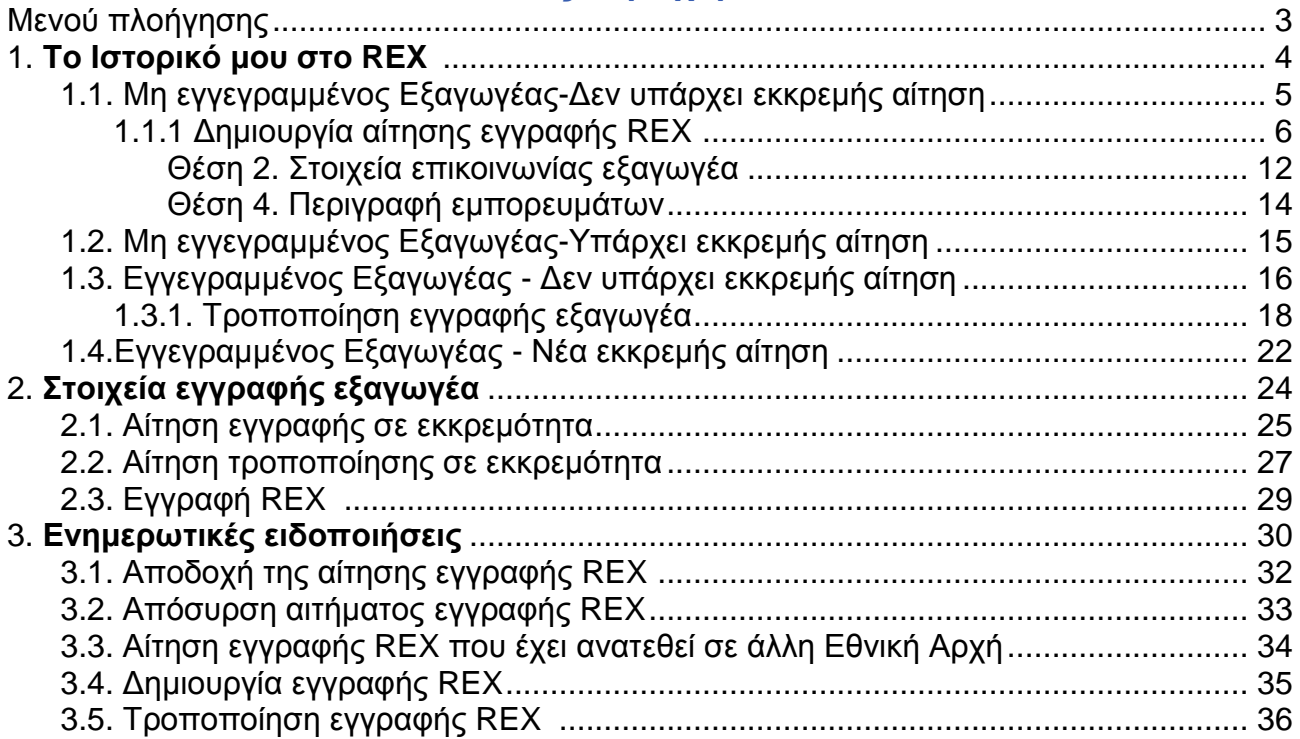

## **Μενού Πλοήγησης**

<span id="page-7-0"></span>Το μενού του REX περιλαμβάνεται στο EUCTP, στο κατακόρυφο Μενού Πλοήγησης, στο αριστερό μέρος της οθόνης.

Επιλέγον<u>τας τις εικόνες Σουτάλιο</u>υ ενδείξεις του REX εμφανίζονται ή αποκρύπτονται.

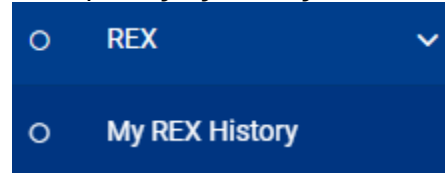

## **Το Ιστορικό μου στο REX:**

Η καρτέλα «Το Ιστορικό μου στο REX» δίνει πρόσβαση και στις υπόλοιπες σελίδες του REX.

## **1. Το Ιστορικό μου στο REX**

<span id="page-8-0"></span>Η καρτέλα «Το Ιστορικό μου στο REX» προσφέρει μια ενοποιημένη εικόνα των εγγραφών του Οικονομικού Φορέα.

Οι πληροφορίες και οι ενέργειες που διατίθενται στην καρτέλα αυτή, εμφανίζονται ανάλογα με το στάδιο εγγραφής του Οικονομικού Φορέα :

-Μη εγγεγραμμένος Εξαγωγέας- Δεν υπάρχει εκκρεμής αίτηση / Περιγράφει το στάδιο κατά το οποίο ο Οικονομικός Φορέας δεν είναι Εγγεγραμμένος Εξαγωγέας και δεν υπάρχει εκκρεμής αίτηση.

-Μη εγγεγραμμένος Εξαγωγέας- Υπάρχει εκκρεμής αίτηση/ Περιγράφει το στάδιο κατά το οποίο ο Οικονομικός Φορέας δεν είναι Εγγεγραμμένος Εξαγωγέας και υπάρχει εκκρεμής αίτηση.

-Εγγεγραμμένος Εξαγωγέας - Δεν υπάρχει εκκρεμής αίτηση/ Περιγράφει το στάδιο κατά το οποίο ο Οικονομικός Φορέας είναι Εγγεγραμμένος Εξαγωγέας και δεν υπάρχει εκκρεμής αίτηση.

-Εγγεγραμμένος Εξαγωγέας - Νέα εκκρεμής αίτηση/ Περιγράφει το στάδιο κατά το οποίο ο Οικονομικός Φορέας είναι Εγγεγραμμένος Εξαγωγέας και υπάρχει εκκρεμής αίτηση

Μπορείτε να αποκτήσετε πρόσβαση στην σελίδα «Το Ιστορικό μου στο REX» από την αντίστοιχη επιλογή του Μενού Πλοήγησης.

### **1.1. Μη εγγεγραμμένος Εξαγωγέας- Δεν υπάρχει εκκρεμής αίτηση**

<span id="page-9-0"></span>Η καρτέλα αυτή δείχνει πληροφορίες για τις διαθέσιμες ενέργειες όταν ο Οικονομικός Φορέας δεν είναι Εγγεγραμμένος Εξαγωγέας και δεν υπάρχει αίτηση σε εκκρεμότητα στο Σύστημα REX Back-Office (Αρμόδια Τελωνειακή Αρχή).

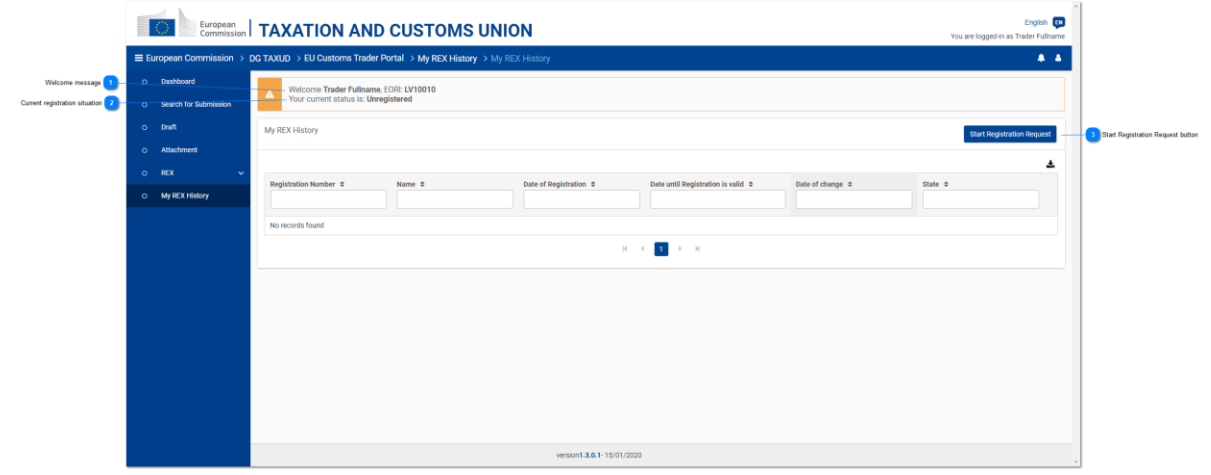

**Μήνυμα καλωσορίσματος**

#### Welcome Trader Fullname, EORI: LV10010

 Προσαρμοσμένο μήνυμα καλωσορίσματος με το όνομα του χρήστη που έχει συνδεθεί και το EORI του Οικονομικού Φορέα.

# **Τρέχουσα κατάσταση εγγραφής**

Your current status is: Unregistered

 Πληροφόρηση για την τρέχουσα κατάσταση του Οικονομικού Φορέα στο πλαίσιο του Εγγεγραμμένου Εξαγωγέα. Στην περίπτωση αυτή η κατάσταση είναι «Μη Εγγεγραμμένος» επειδή ο Οικονομικός Φορέας δεν έχει έγκυρη εγγραφή στο REX.

**Πλήκτρο έναρξης αίτησης εγγραφής**

**Start Registration Request** 

Tο πλήκτρο ξεκινάει μία νέα εγγραφή στο REX με πλοήγηση στην σελίδα «Δημιουργία αιτήματος εγγραφής στο REX».

Το πλήκτρο αυτό είναι διαθέσιμο μόνο σε περίπτωση που :

-Ο Οικονομικός Φορέας δεν έχει κάνει ενεργή εγγραφή και δεν εκκρεμεί καμία προηγούμενη αίτηση (από τον Οικονομικό Φορέα να γίνει Εγγεγραμμένος Εξαγωγέας) σε επεξεργασία από το REX Σύστημα Back-Office (Αρμόδια Τελωνειακή Αρχή).

-Και ο χρήστης που έχει συνδεθεί έχει έναν εκτελεστικό ρόλο.

3

## **1.1.1 Δημιουργία Αίτησης Εγγραφής REX**

<span id="page-10-0"></span>Αυτή η σελίδα επιτρέπει την δημιουργία και την υποβολή της αίτησης εγγραφής REX με τη συμπλήρωση των πεδίων της φόρμας.

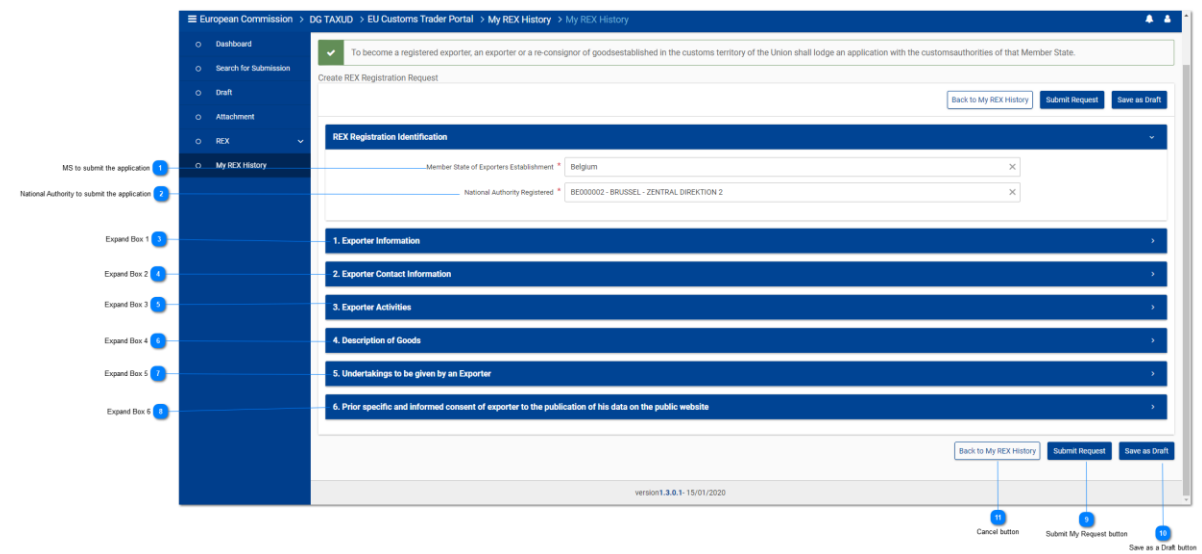

## **Κράτος- Μέλος στο οποίο υποβάλλεται η αίτηση**

Member State of Exporters Establishment<br>Σπιτρέπει την επιλογή του Κράτους Μέλους εγκατάστασης του εξαγωγέα, μέσω αναπτυσσόμενης λίστας με όλα τα Κράτη Μέλη:

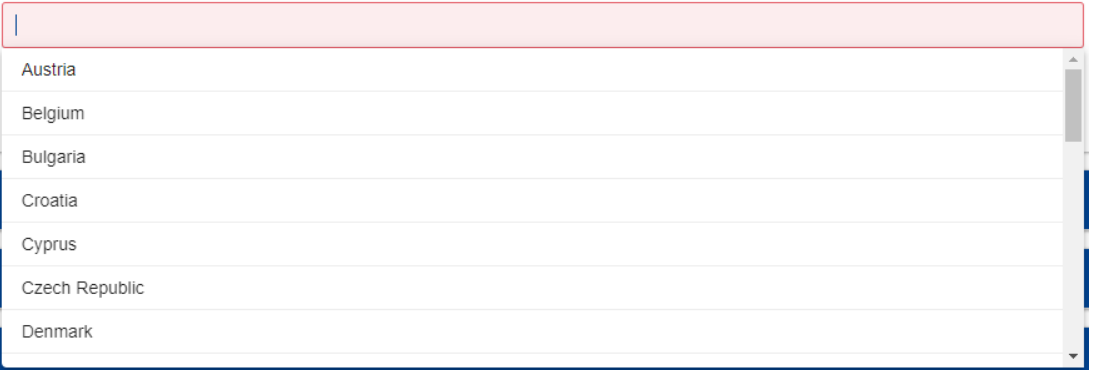

#### Ανάλογα με το επιλεγμένο Κράτος Μέλος:

- ο αιτών μπορεί είτε να ανακατευθυνθεί στην Εθνική Πύλη Συναλλασσομένων (μέσω της εμφάνισης ενός προεπιλεγμένου μηνύματος με το σύνδεσμο της Εθνικής Πύλης Συναλλασσομένων, αν υπάρχει)

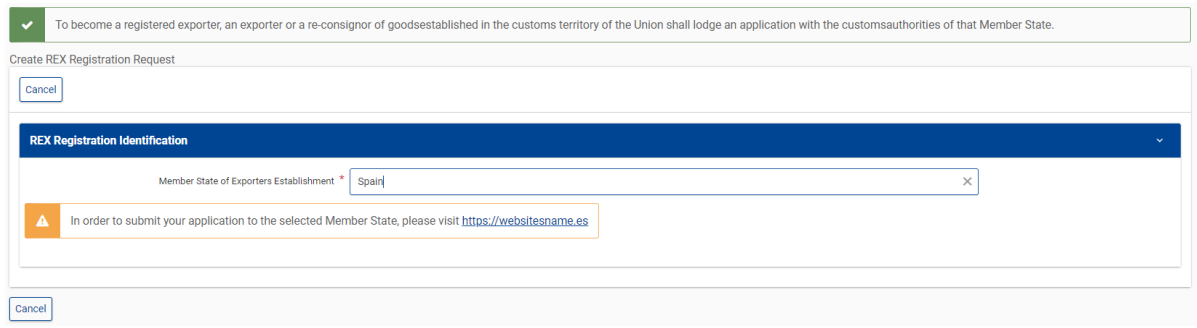

- ή θα ενεργοποιηθούν τα πεδία «εγγραφή εθνικής αρχής» και συμπλήρωσης της φόρμας REX.

### **Εθνική Αρχή στην οποία υποβάλλεται η αίτηση**

**Γεριταίο επιτρέπει την υποβολή της αίτησης στην**<br> **επιτρέπει την υποβολή της αίτησης στην** αρμόδια Εθνική Αρχή, μέσω αναπτυσσόμενης λίστας με όλες τις διαθέσιμες Εθνικές Αρχές του επιλεγμένου Κράτους Μέλους (μόνο για Κράτη Μέλη που δεν έχουν Εθνική Πύλη Συναλλασσομένων):

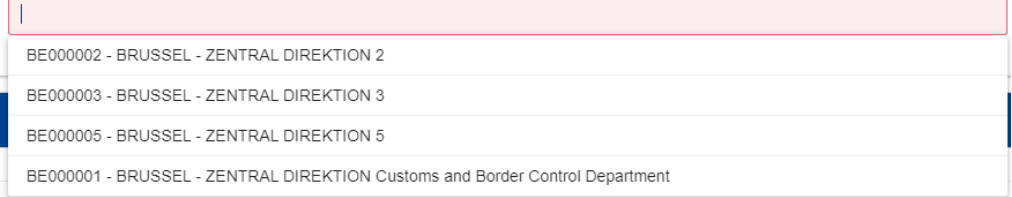

#### **Επέκταση του Πλαισίου 1**

1. Exporter Information

Το τμήμα που αναπτύσσεται κάτω από:

Δείχνει τα στοιχεία του εξαγωγέα και είναι σε λειτουργία μόνο για ανάγνωση:

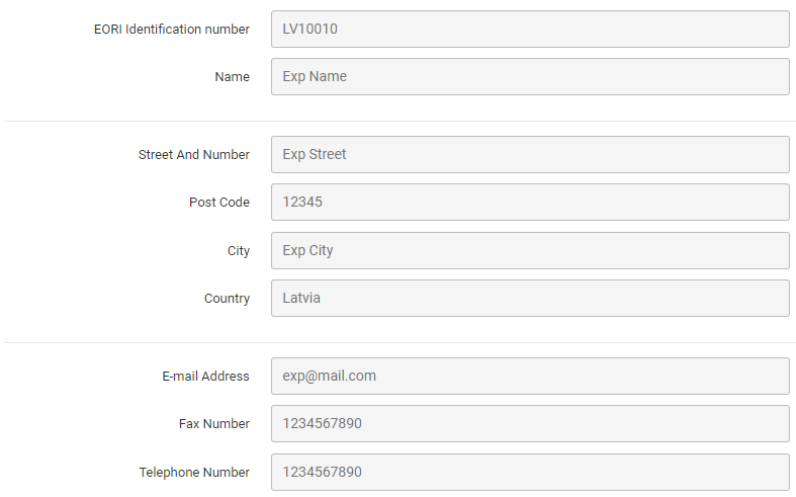

Για τους χρήστες που είναι συνδεδεμένοι ως αντιπρόσωποι του Οικονομικού Φορέα, αυτό το τμήμα χωρίζεται στα δύο: Στοιχεία αντιπροσώπου και το Πεδίο 1. Στοιχεία Εξαγωγέα:

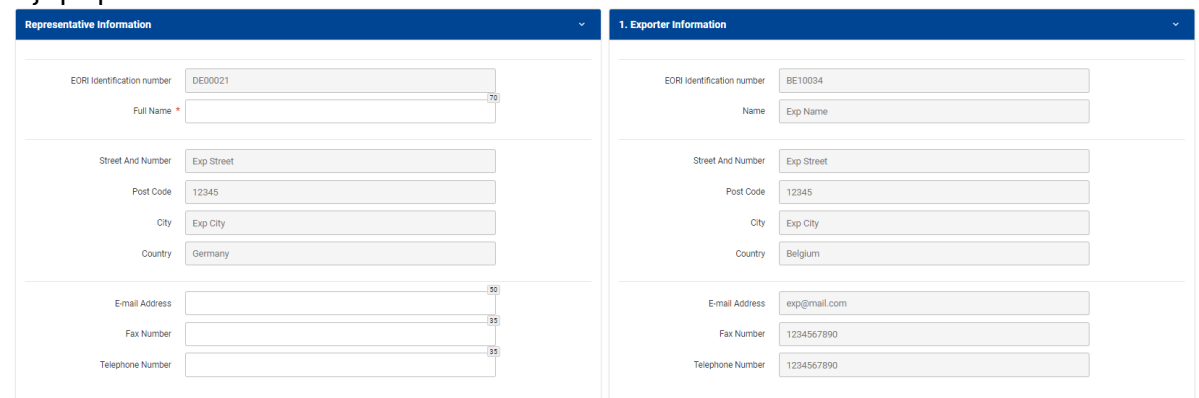

#### **Επέκταση του Πλαισίου 2**

Το τμήμα που αναπτύσσεται κάτω από

#### 2. Exporter Contact Information

δίνει τη δυνατότητα στο χρήστη να διαχειριστεί τα στοιχεία επικοινωνίας του ατόμου όπως αναλύονται στο Πεδίο 2. Exporter Contact [Information.](#page-16-0)

#### **Επέκταση του Πλαισίου 3**

Το τμήμα που αναπτύσσεται κάτω από

#### 3. Exporter Activities

δίνει τη δυνατότητα στο χρήστη να διευκρινίσει τις δραστηριότητες του εξαγωγέα επιλέγοντας ένα από τα δύο πεδία (Παραγωγή- Εμπόριο)

Production

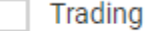

#### **Επέκταση του Πλαισίου 4**

Το τμήμα που αναπτύσσεται κάτω από

4. Description of Goods

δίνει τη δυνατότητα στο χρήστη να διαχειριστεί την Περιγραφή των Εμπορευμάτων όπως περιγράφεται στο Box [4. Description](#page-18-0) of Goods.

**Επέκταση του Πλαισίου 5**

5. Undertakings to be given by an Exporter

Το τμήμα που αναπτύσσεται κάτω από

#### παρέχει την περιγραφή των δεσμεύσεων :

#### The undersigned hereby:

- · declares that the above details are correct;
- certifies that no previous registration has been revoked; conversely, certifies that the situation which led to any such revocation has been remedied;
- . undertakes to make out statements on origin only for goods which qualify for preferential treatment and comply with the origin rules specified for those goods in the preferential trade agreement concerned;

• undertakes to maintain appropriate commercial accounting records for production / supply of goods qualifying for preferential treatment and to keep them for at least three years (or more depending on the period established in the preferential agreement) from the end of the calendar year in which the statement on origin was made out;

#### το υποχρεωτικό checkbox αποδοχής των δεσμεύσεων, καθώς και τα 3 σχετικά πεδία που πρέπει να συμπληρωθούν:

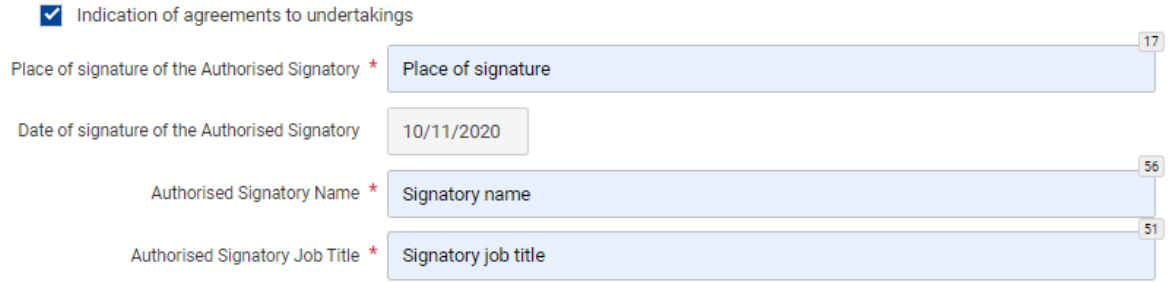

(η ημερομηνία είναι μόνο για ανάγνωση και συμπληρώνεται αυτόματα με την τρέχουσα ημερομηνία).

<span id="page-13-0"></span>**Επέκταση του Πεδίου 6**

**Το τμήμα που αναπτύσσεται κάτω από**<br>6. Prior specific and informed consent of exporter to the publication of his data on the public v

παρέχει το checkbox αποδοχής της συγκατάθεσης του εξαγωγέα για τη δημοσίευση στο δημόσιο ιστότοπο (προαιρετικό):

Indication of consent of exporter to the publication of his data on the public website

και τα 3 υποχρεωτικά πεδία που θα πρέπει να συμπληρωθούν σε περίπτωση που η συγκατάθεση έχει επιλεγεί:

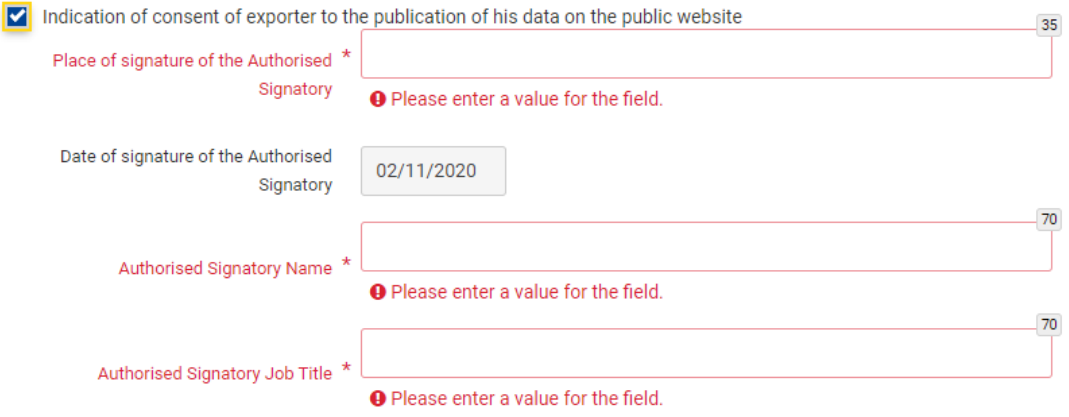

(η ημερομηνία είναι μόνο για ανάγνωση και συμπληρώνεται αυτόματα με την τρέχουσα ημερομηνία).

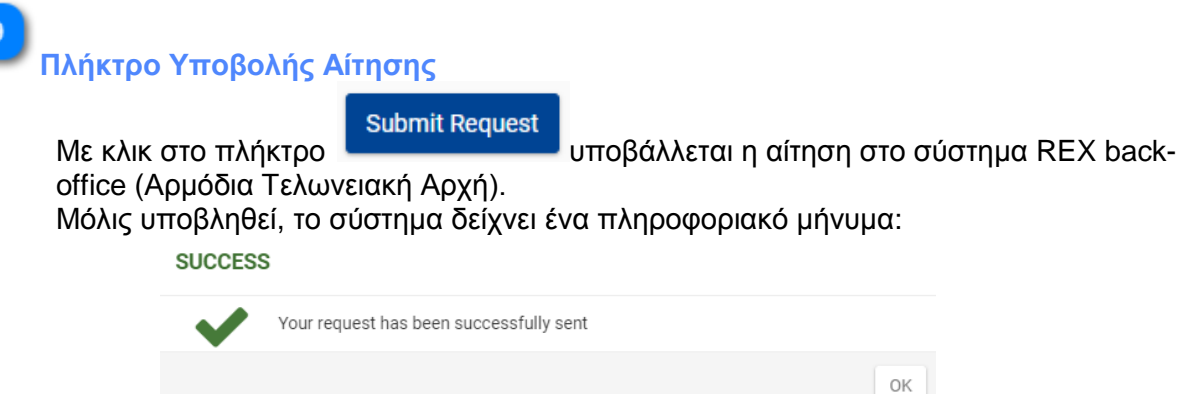

και, κάνοντας κλικ στο πλήκτρο OK ανακατευθύνεται πίσω στην σελίδα «Το Ιστορικό μου στο REX».

Μέχρι η Αρμόδια Τελωνειακή Αρχή να επεξεργαστεί την αίτηση, υπάρχει η δυνατότητα με το πλήκτρο: «Προβολή του μη επεξεργασμένου αιτήματός μου» να δείτε την αίτηση.

Δημιουργείται μία καταχώρηση στην σελίδα EUCTP: Search for Submission (αναζήτηση για υποβολή) :

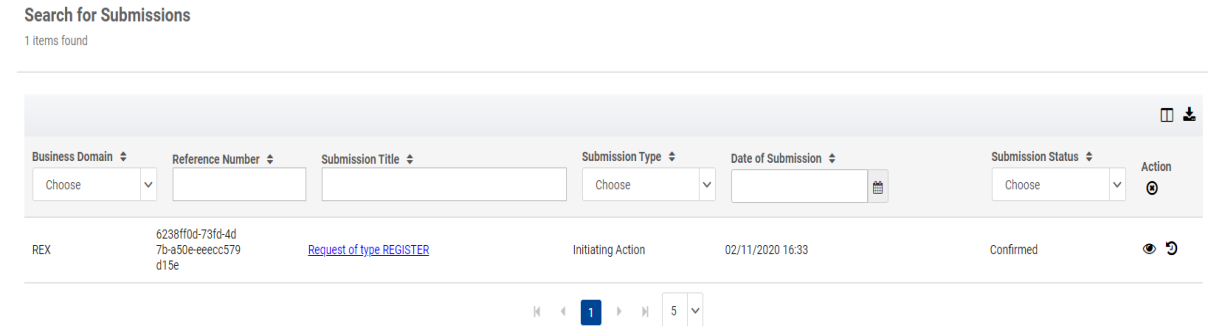

Τα υποβληθέντα στοιχεία της αίτησης μπορούν να αναζητηθούν:

- από τη σελίδα «Το Ιστορικό μου στο REX», με το πλήκτρο «Προβολή του μη επεξεργασμένου αιτήματός μου» ή:

- από τη σελίδα EUCTP, αναζήτηση για τη σελίδα υποβολής, χρησιμοποιώντας την υπερσύνδεση Request of type REGISTER (Αναζήτηση για υποβολή) ή κάνοντας κλικ στην εικόνα .

**Πλήκτρο αποθήκευση ως πρόχειρο**

Save as Draft Με το πλήκτρο **απαστελικά το παράθυρο για να** ανοίγει ένα αναδυόμενο παράθυρο για να συμπληρώσετε τον τίτλο του προχείρου που θα αποθηκευτεί :

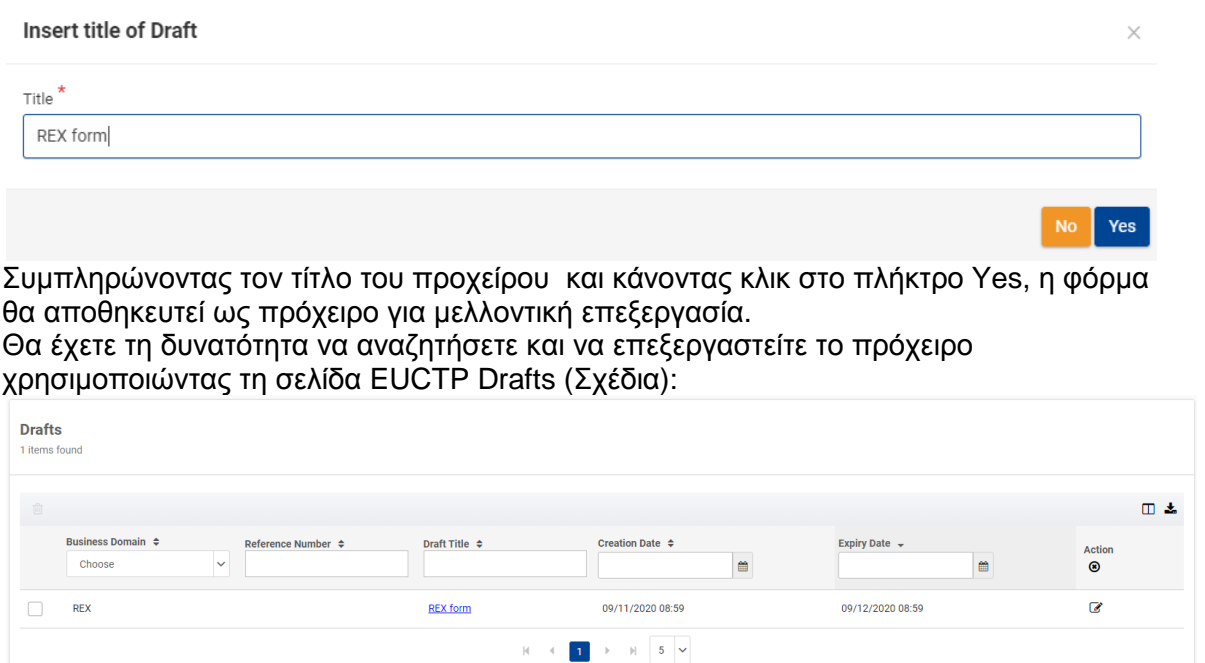

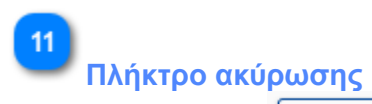

Το πλήκτρο ακυρώνει τη δημιουργία νέας αίτησης εγγραφής στο REX κάνοντας επιστροφή πίσω στην σελίδα «Το Ιστορικό μου στο REX».

#### **Θέση 2. Προσωπικά στοιχεία επικοινωνίας**

<span id="page-16-0"></span>Η καρτέλα αυτή δίνει τη δυνατότητα στο χρήστη να διαχειριστεί τα προσωπικά του στοιχεία επικοινωνίας.

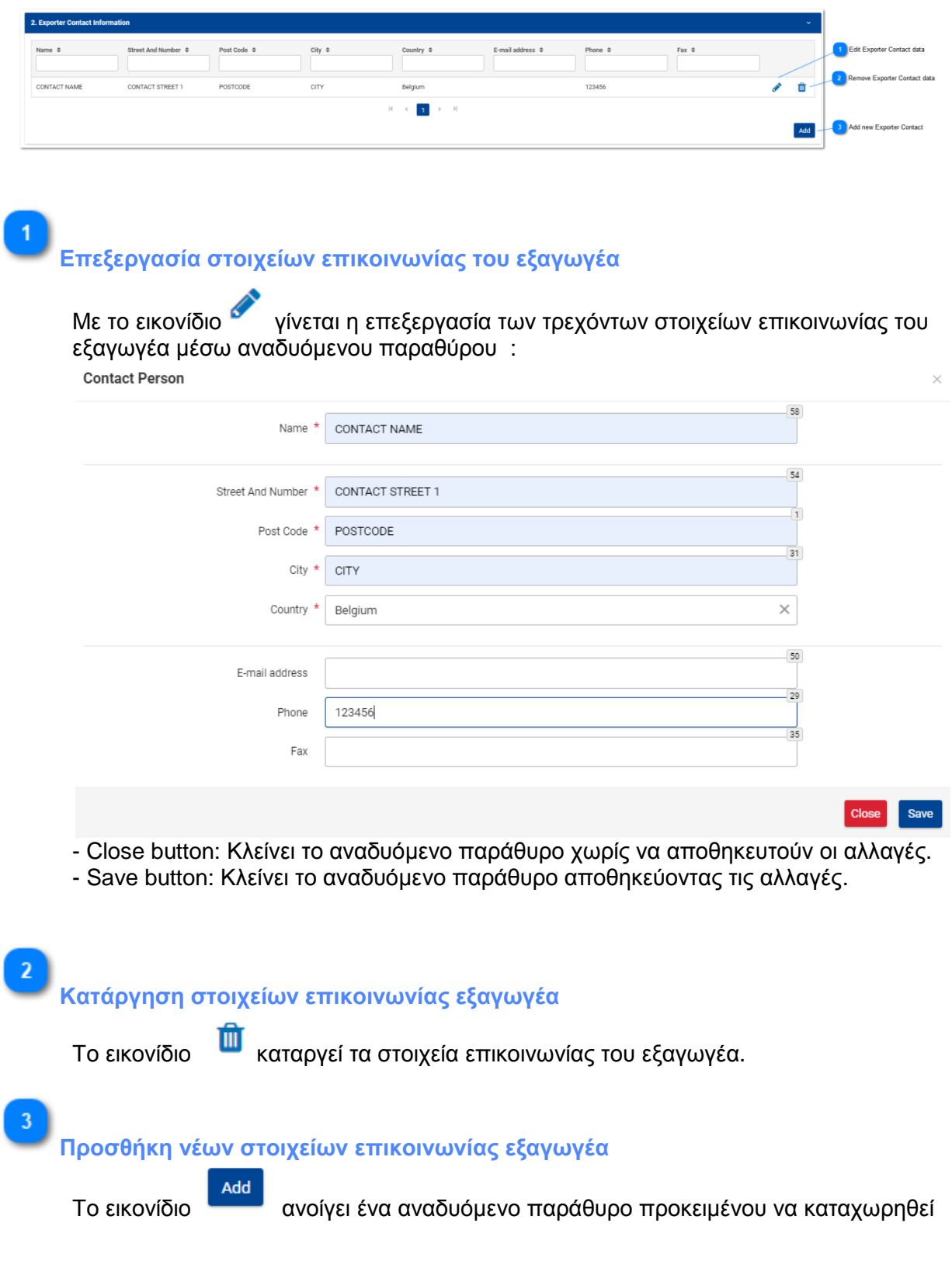

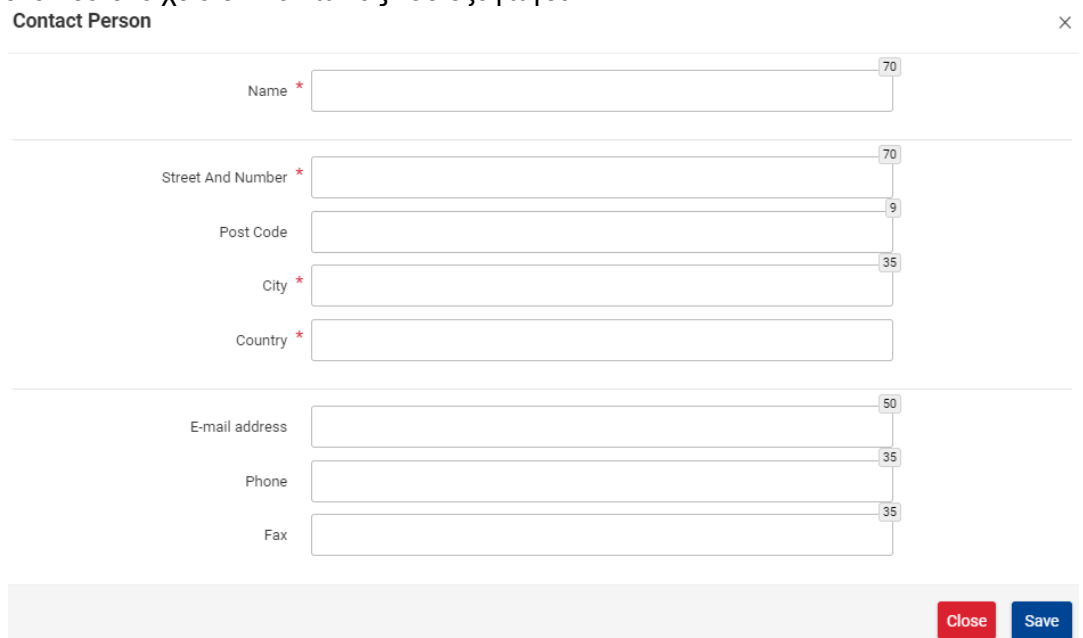

ένα νέο στοιχείο επικοινωνίας του εξαγωγέα:

- Close button: Κλείνει το αναδυόμενο παράθυρο χωρίς καμία περαιτέρω ενέργεια. - Save button: Κλείνει το αναδυόμενο παράθυρο αποθηκεύοντας τα νέα στοιχεία

επικοινωνίας του εξαγωγέα.

#### **Θέση 4. Περιγραφή των εμπορευμάτων**

<span id="page-18-0"></span>Αυτή η καρτέλα δίνει τη δυνατότητα στον χρήστη να διαχειριστεί την περιγραφή των εμπορευμάτων.

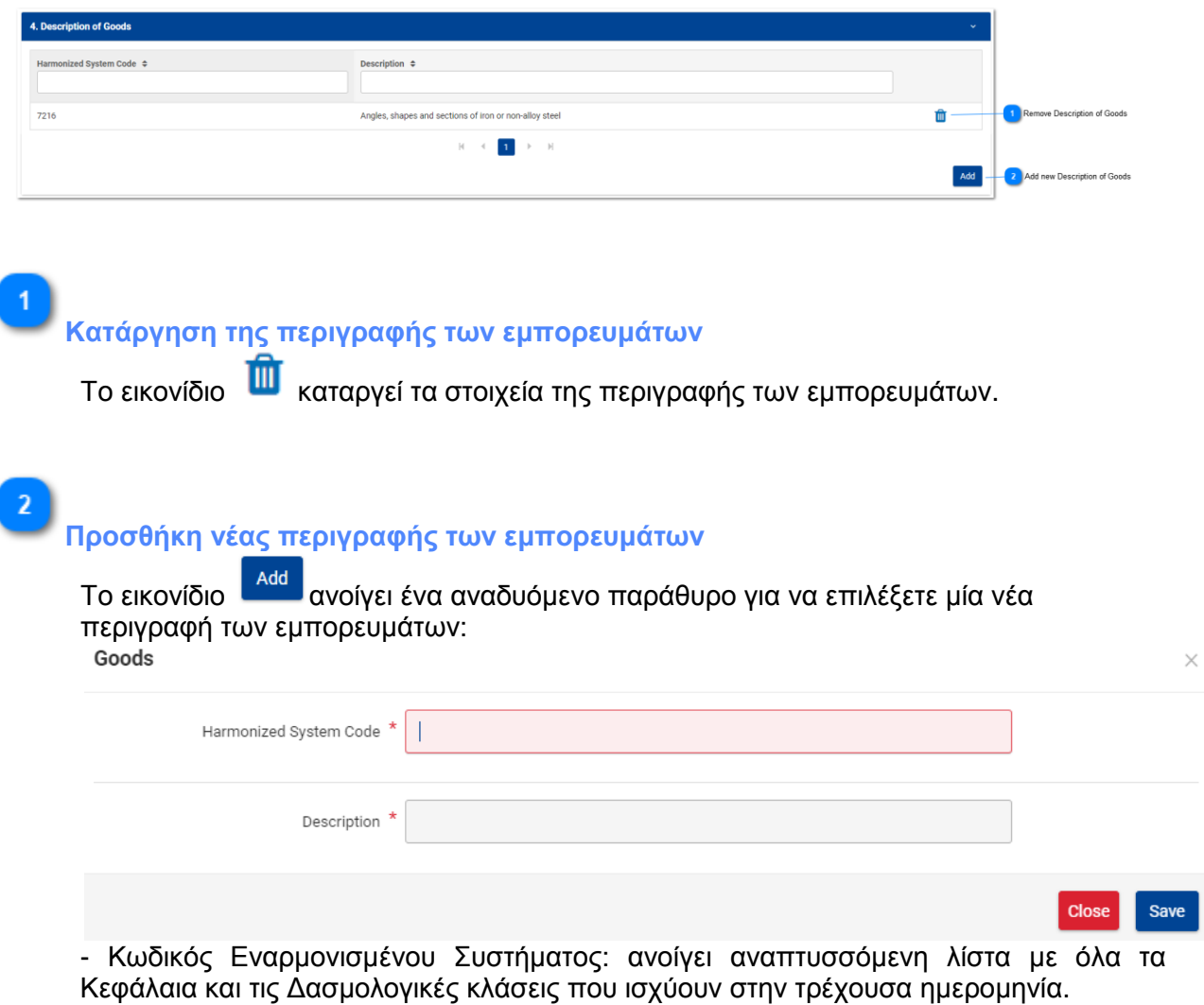

- Περιγραφή: χρήση μόνο για ανάγνωση και θα συμπληρωθεί αυτόματα όταν επιλεγεί ο κωδικός Κλάσης του Εναρμονισμένου Συστήματος.

-Close button: Κλείνει το αναδυόμενο παράθυρο χωρίς να αποθηκευτούν οι αλλαγές. -Save button: Κλείνει το αναδυόμενο παράθυρο και η περιγραφή των εμπορευμάτων αποθηκεύεται.

## **1.2. Μη Εγγεγραμμένος Εξαγωγέας - Υπάρχει εκκρεμής αίτηση**

<span id="page-19-0"></span>Η καρτέλα «Το Ιστορικό μου στο REX» εμφανίζει πληροφορίες και διαθέσιμες ενέργειες όταν ο Οικονομικός Φορέας δεν είναι Εγγεγραμμένος Εξαγωγέας αλλά υπάρχει αίτηση σε εκκρεμότητα στο Σύστημα REX Back-Office (Αρμόδια Τελωνειακή Αρχή).

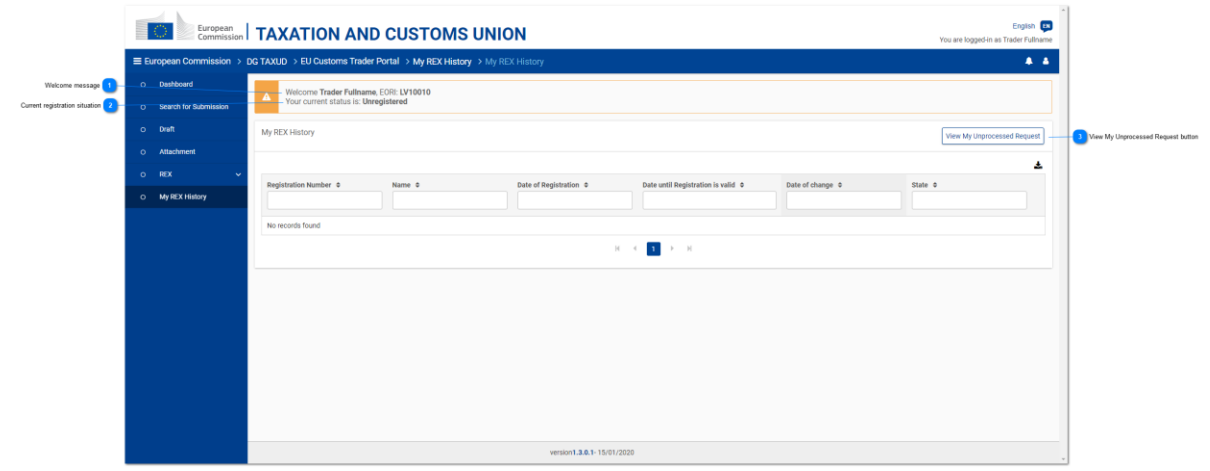

**Μήνυμα καλωσορίσματος**

Welcome Trader Fullname, EORI: LV10010

 Προσαρμοσμένο μήνυμα καλωσορίσματος με το όνομα χρήστη που έχει συνδεθεί και το EORI του Οικονομικού Φορέα.

**Τρέχουσα κατάσταση εγγραφής**

Your current status is: Unregistered

 Πληροφόρηση για την τρέχουσα κατάσταση του Οικονομικού Φορέα στο πλαίσιο του Εγγεγραμμένου Εξαγωγέα. Στην περίπτωση αυτή η κατάσταση είναι «Μη Εγγεγραμμένος» επειδή ο Οικονομικός Φορέας δεν έχει έγκυρη εγγραφή στο REX.

<span id="page-19-1"></span>

**Πλήκτρο «Προβολή του μη επεξεργασμένου αιτήματός μου»**

View My Unprocessed Request

Το πλήκτρο μας πλοηγεί στην σελίδα που υπάρχει η αίτηση

σε εκκρεμότητα, με σκοπό να εμφανιστούν τα στοιχεία της εγγραφής του REX που εκκρεμούν προς επεξεργασία.

 Σε αυτή την περίπτωση, καθώς ο Οικονομικός Φορέας δεν είναι εγγεγραμμένος, η εκκρεμής αίτηση θεωρείται αίτηση εγγραφής.

 Το πλήκτρο αυτό είναι διαθέσιμο μόνο σε περίπτωση που έχει ξεκινήσει η διαδικασία (για τον Οικονομικό Φορέα να γίνει Εγγεγραμμένος Εξαγωγέας) και είναι σε εκκρεμότητα προς επεξεργασία από το Σύστημα REX Back-Office (Αρμόδια Τελωνειακή Αρχή).

### **1.3. Εγγεγραμμένος Εξαγωγέας- Δεν υπάρχει εκκρεμής αίτηση**

<span id="page-20-0"></span>Η σελίδα My REX History εμφανίζει πληροφορίες και διαθέσιμες ενέργειες όταν ο Οικονομικός Φορέας είναι Εγγεγραμμένος Εξαγωγέας και δεν υπάρχει αίτηση σε εκκρεμότητα στο Σύστημα REX Back-Office (Αρμόδια Τελωνειακή Αρχή).

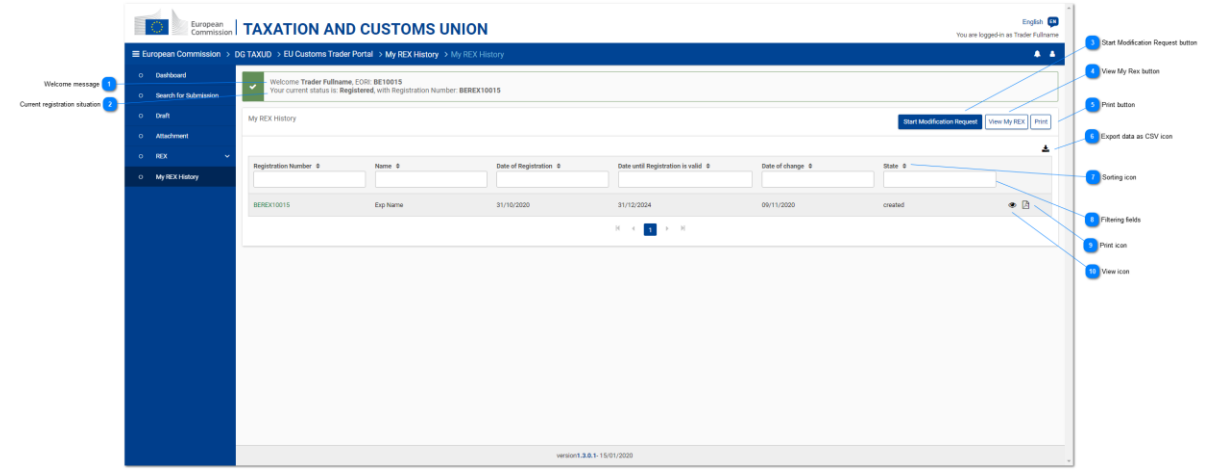

**Μήνυμα καλωσορίσματος**

#### Welcome Trader Fullname, EORI: BE10015

 Προσαρμοσμένο μήνυμα καλωσορίσματος με το όνομα χρήστη που έχει συνδεθεί και το EORI του Οικονομικού Φορέα.

#### **Τρέχουσα κατάσταση εγγραφής**

#### Your current status is: Registered, with Registration Number: BEREX10034

 Πληροφόρηση για την τρέχουσα κατάσταση του Οικονομικού Φορέα στο πλαίσιο του Εγγεγραμμένου Εξαγωγέα. Στην περίπτωση αυτή εμφανίζεται ο Αριθμός Εγγραφής μόλις καταχωρηθεί ο Οικονομικός Φορέας ως «Εγγεγραμμένος».

**Πλήκτρο έναρξης αιτήματος τροποποίησης**

**Start Modification Request** 

Το πλήκτρο ξεκινά ένα αίτημα τροποποίησης εγγραφής REX, μέσω πλοήγησης στην σελίδα «Τροποποίηση εγγραφής REX».

Το πλήκτρο είναι διαθέσιμο μόνο στην περίπτωση που:

- ο Οικονομικός Φορέας έχει μία ενεργή εγγραφή εξαγωγέα
- και δεν έχει ξεκινήσει η επεξεργασία της αίτησης τροποποίησης που εκκρεμεί, από το Σύστημα REX Back-Office (Αρμόδια Τελωνειακή Αρχή).
- και ο συνδεδεμένος χρήστης έχει εκτελεστικό ρόλο.

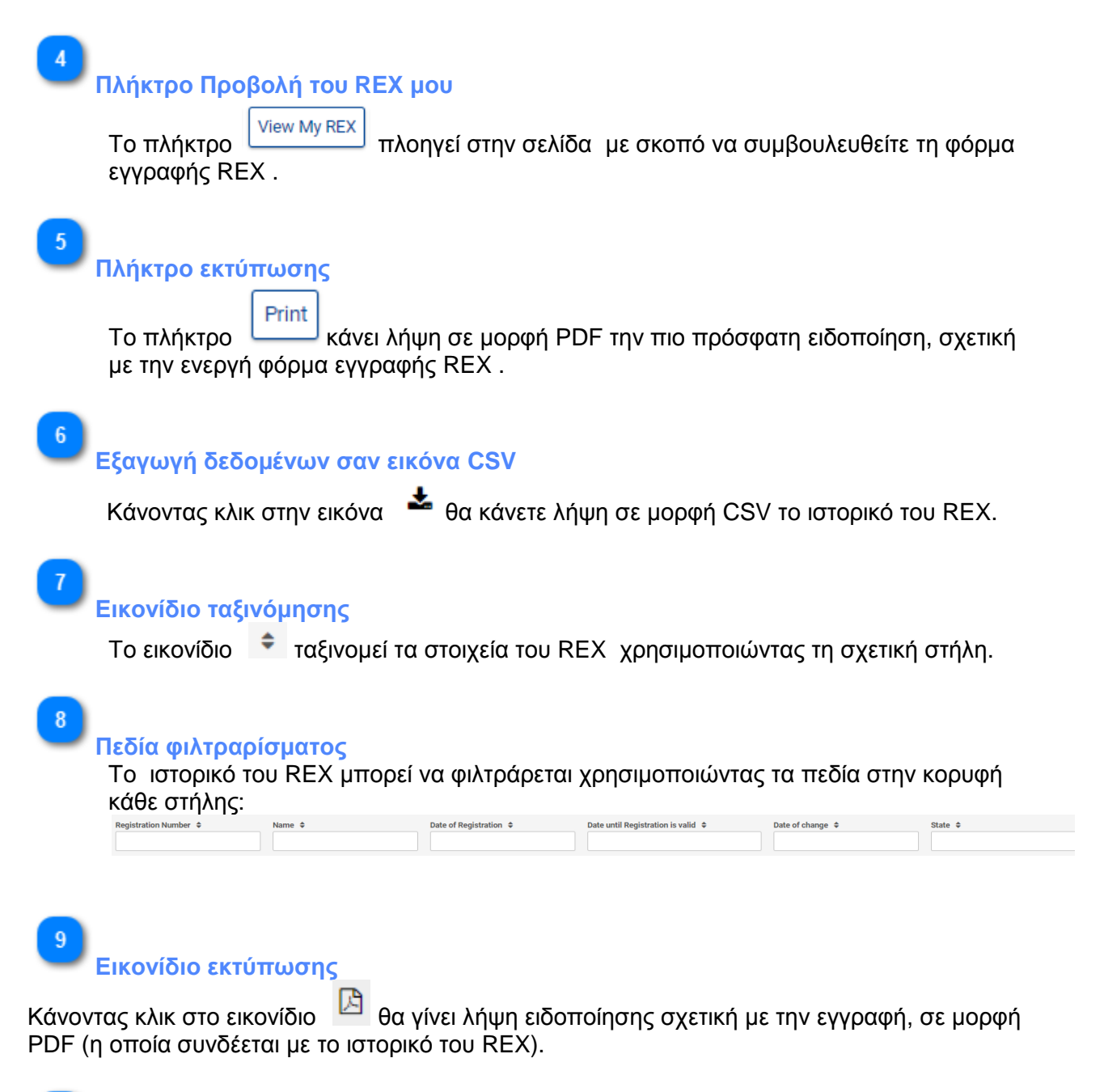

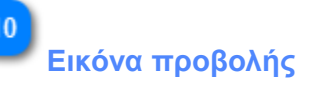

Κάνοντας κλικ στο εικονίδιο <sup>του</sup> γίνεται πλοήγηση στην σελίδα «Προβολή του REX μου» με σκοπό να συμβουλευθείτε την αντίστοιχη φόρμα εγγραφής REX (η οποία συνδέεται με το ιστορικό του REX) .

## **1.3.1. Τροποποίηση εγγραφής REX**

<span id="page-22-0"></span>Αυτή η σελίδα παρουσιάζει την τρέχουσα Αίτηση Εγγραφής και δίνει τη δυνατότητα επικαιροποίησης / αλλαγής ορισμένων δεδομένων και υποβολής αίτησης τροποποίησης.

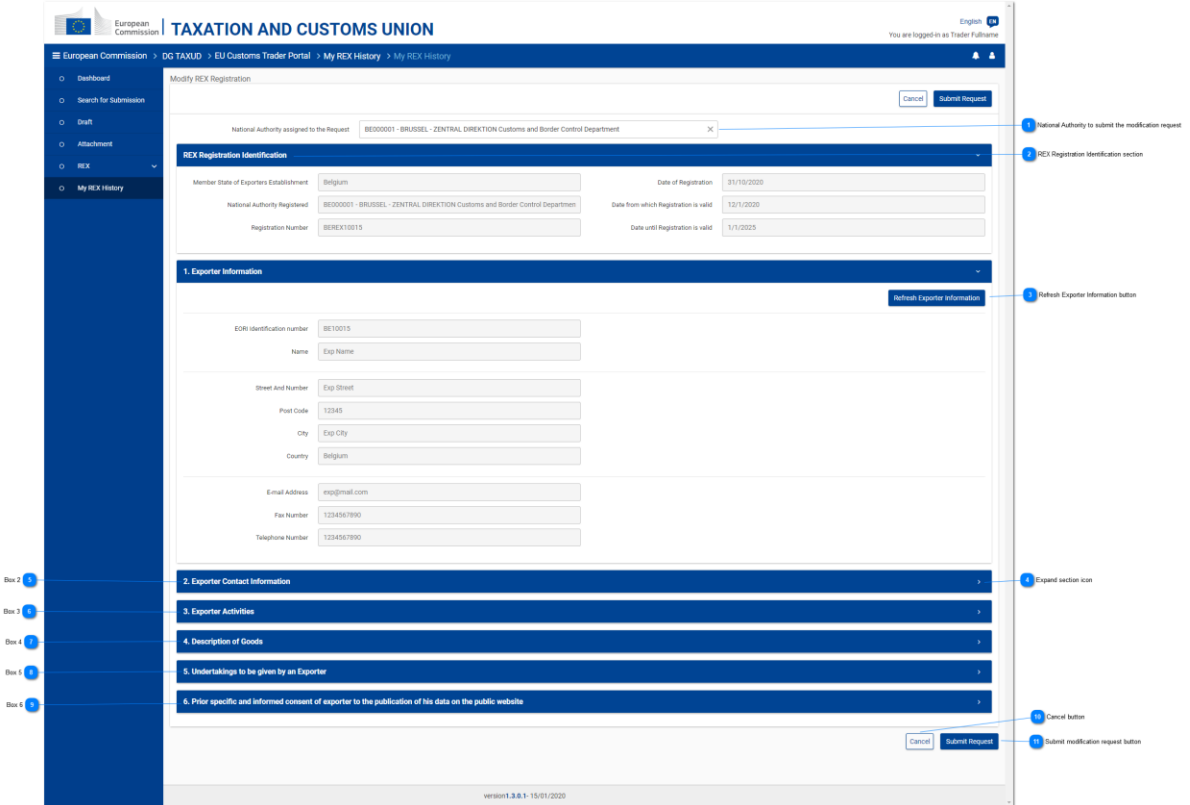

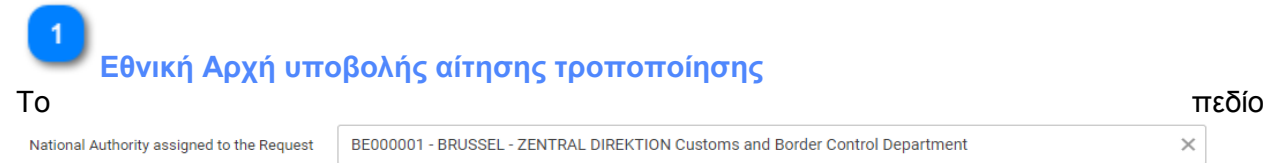

είναι προ-συμπληρωμένο με την καταχωρημένη Εθνική Αρχή, αλλά μπορείτε να επιλέξετε οποιαδήποτε άλλη Εθνική Αρχή για να υποβάλλετε την τροποποίηση μέσω της αναπτυσσόμενης λίστας με τις διαθέσιμες Εθνικές Αρχές των Κρατών Μελών της εγκατάστασης του Εξαγωγέα.

**Τμήμα ταυτοποίησης του REX**

Το τμήμα REX Registration Identification δείχνει στοιχεία μόνο για ανάγνωση που σχετίζονται με την ταυτοποίηση της τρέχουσας εγγραφής.

**Πλήκτρο ανανέωσης στοιχείων εξαγωγέα**

 $\times$ 

З

Το πλήκτρο **επανεμφανίζει τα στοιχεία του εξαγωγέα που**<br>επανεμφανίζει τα στοιχεία του εξαγωγέα που παρουσιάζονται στο "Box 1. Στοιχεία εξαγωγέα" με τις αντίστοιχες υπάρχουσες πληροφορίες όπως παρακάτω:

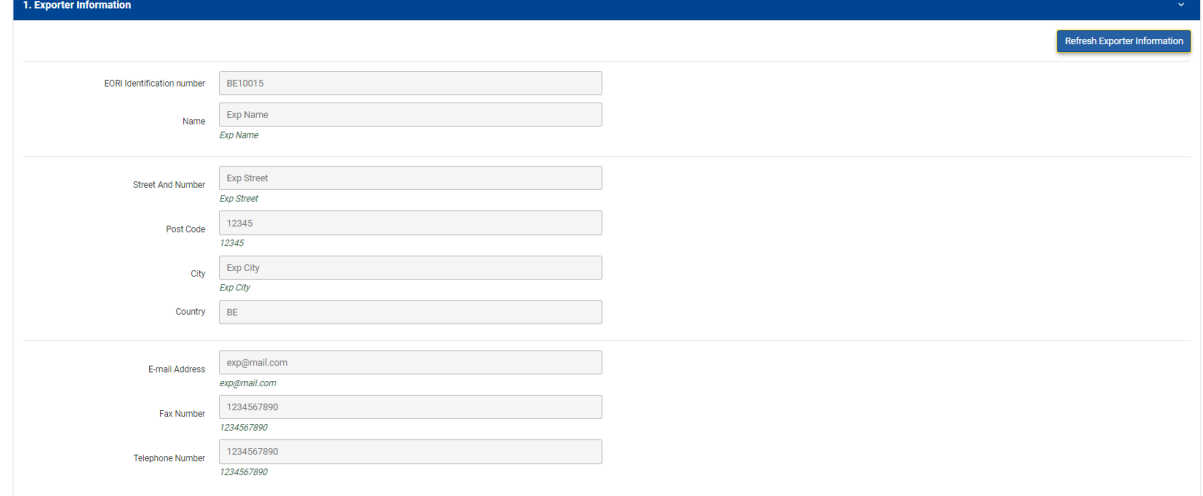

## **Εικονίδιο Επέκτασης ενότητας**

Κάνοντας κλικ στο εικονίδιο <sup>1</sup> το σχετικό πλαίσιο επεκτείνεται.

**Box 2**

Το τμήμα 2. Exporter Contact Information εμφανίζεται με τα τρέχοντα στοιχεία εγγραφής και με τα πλήκτρα που δίνουν τη δυνατότητα να προστεθούν /επικαιροποιηθούν/ αφαιρεθούν οι επαφές του εξαγωγέα όπως στην σελίδα δημιουργίας [\(Creation](#page-16-0) page):

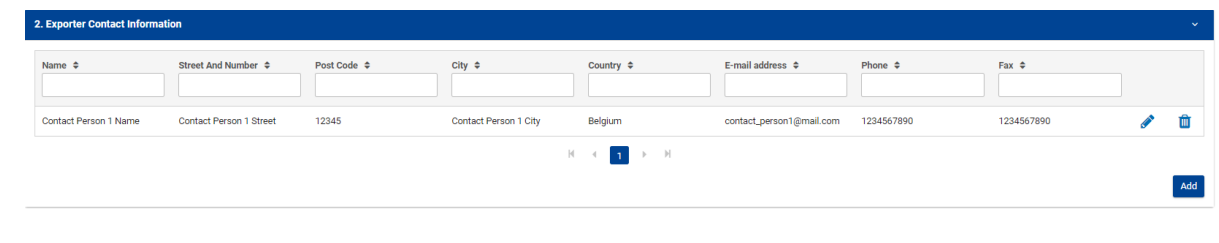

**Box 3**

Το τμήμα 3. Exporter Activities <sub>εμφανίζεται με τα τρέχοντα στοιχεία εγγραφής. Τα πεδία είναι</sub> επεξεργάσιμα και μπορείτε να τα επιλέξετε ή να τα καταργήσετε.

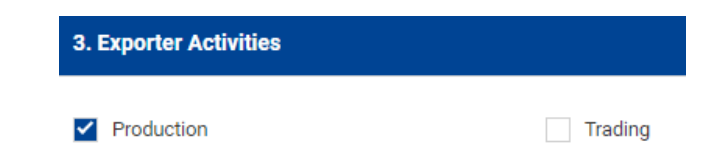

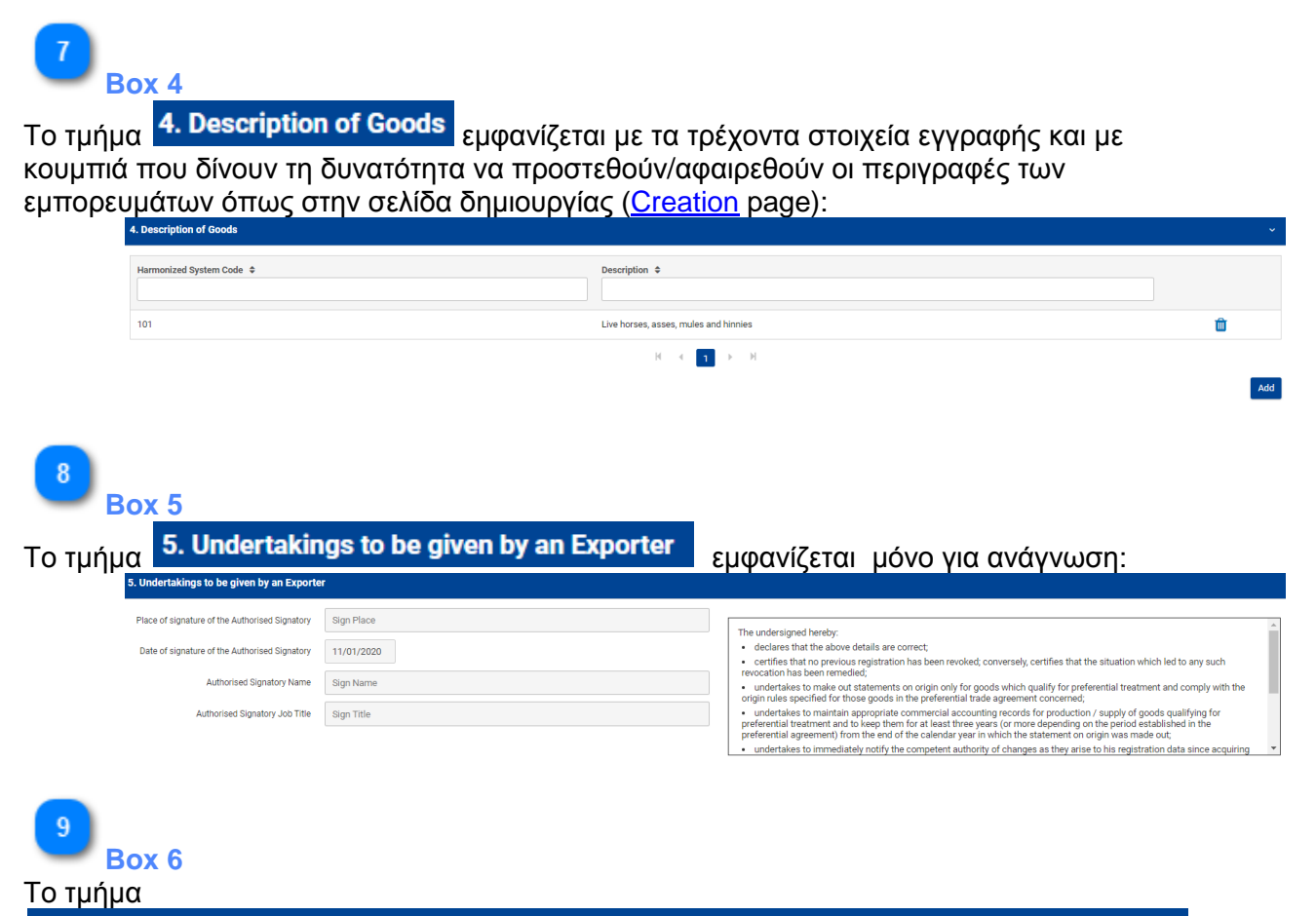

6. Prior specific and informed consent of exporter to the publication of his data on the public website

εμφανίζεται με τα τρέχοντα στοιχεία εγγραφής. Τα πεδία, εκτός από την ημερομηνία υπογραφής του Εξουσιοδοτημένου Προσώπου, είναι επεξεργάσιμα και μπορείτε να τα επικαιροποιήσετε ακολουθώντας τους ίδιους κανόνες όπως στην σελίδα δημιουργίας [\(Creation](#page-13-0) page).

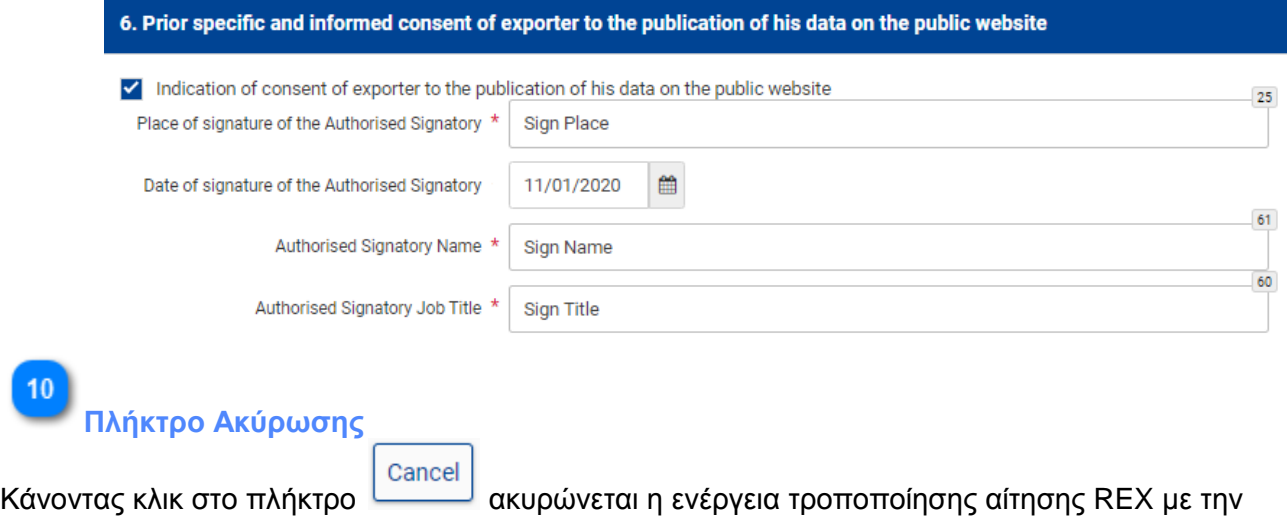

πλοήγηση πίσω στην σελίδα «Το Ιστορικό μου στο REX».

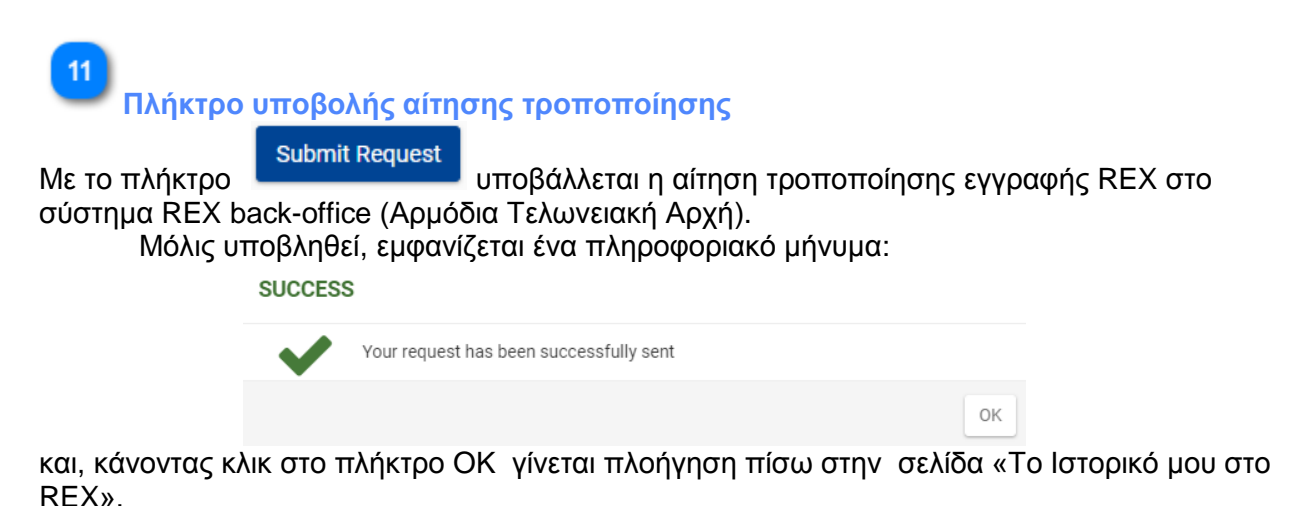

Αυτή η ενέργεια δίνει τη δυνατότητα επεξεργασίας της αίτησης τροποποίησης από το σύστημα back-office (View My [Unprocessed](#page-19-1) Request button).

Δημιουργεί παράλληλα μία καταχώρηση στην σελίδα EUCTP, Search for Submission (αναζήτηση για υποβολή):

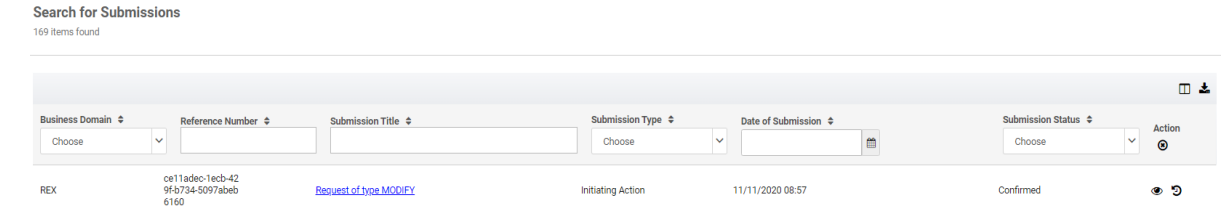

Μπορείτε να συμβουλευθείτε λεπτομέρειες για τα υποβληθέντα στοιχεία :

- από την σελίδα «Το Ιστορικό μου στο REX», χρησιμοποιώντας το πλήκτρο [View](#page-26-1) My [Unprocessed](#page-26-1) Request button (Προβολή του μη επεξεργασμένου αιτήματός μου) ή:

Request of type MODIFY - από την σελίδα EUCTP χρησιμοποιώντας τον υπερσύνδεσμο

(αναζήτηση για υποβολή), ή κάνοντας κλικ στο πλήκτρο ...

## **1.4. Εγγεγραμμένος Εξαγωγέας- Νέα εκκρεμής αίτηση**

<span id="page-26-0"></span>Η σελίδα My REX History εμφανίζει πληροφορίες και διαθέσιμες ενέργειες όταν ο Οικονομικός Φορέας είναι Εγγεγραμμένος Εξαγωγέας και υπάρχει αίτηση τροποποίησης σε εκκρεμότητα στο Σύστημα REX Back-Office (Αρμόδια Τελωνειακή Αρχή).

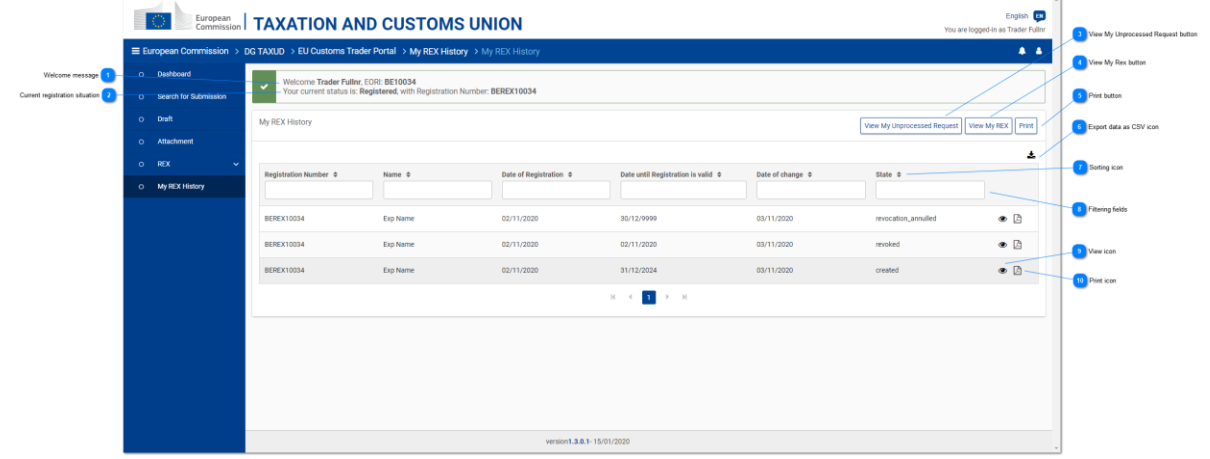

### **Μήνυμα καλωσορίσματος**

Welcome Trader Fullnr, EORI: BE10034

 Προσαρμοσμένο μήνυμα καλωσορίσματος με το όνομα χρήστη που έχει συνδεθεί και το EORI του Οικονομικού Φορέα.

<span id="page-26-1"></span> $\overline{3}$ 

### **Τρέχουσα κατάσταση εγγραφής**

#### Your current status is: Registered, with Registration Number: BEREX10034

Πληροφόρηση για την τρέχουσα κατάσταση του Οικονομικού Φορέα στο πλαίσιο του Εγγεγραμμένου Εξαγωγέα. Στην περίπτωση αυτή εμφανίζεται ο Αριθμός Εγγραφής μόλις καταχωρηθεί ο Οικονομικός Φορέας ως «Εγγεγραμμένος»

**Πλήκτρο Αίτημα σε εκκρεμότητα**

View My Unprocessed Request

Το πλήκτρο πλοηγεί στην σελίδα «Προβολή του μη

επεξεργασμένου αιτήματός μου» με σκοπό να εμφανιστούν τα στοιχεία της τροποποίησης της εγγραφής του REX που εκκρεμούν προς επεξεργασία.

 Το πλήκτρο αυτό είναι διαθέσιμο μόνο σε περίπτωση που έχει ξεκινήσει η διαδικασία (για τον Οικονομικό Φορέα να γίνει Εγγεγραμμένος Εξαγωγέας) και εκκρεμεί προς επεξεργασία από το Σύστημα REX Back-Office (Αρμόδια Τελωνειακή Αρχή).

**Πλήκτρο View My Rex**

**View My REX** 

Το πλήκτρο πλοηγεί στην σελίδα «Προβολή του Rex μου» με σκοπό να συμβουλευθείτε τη φόρμα εγγραφής REX

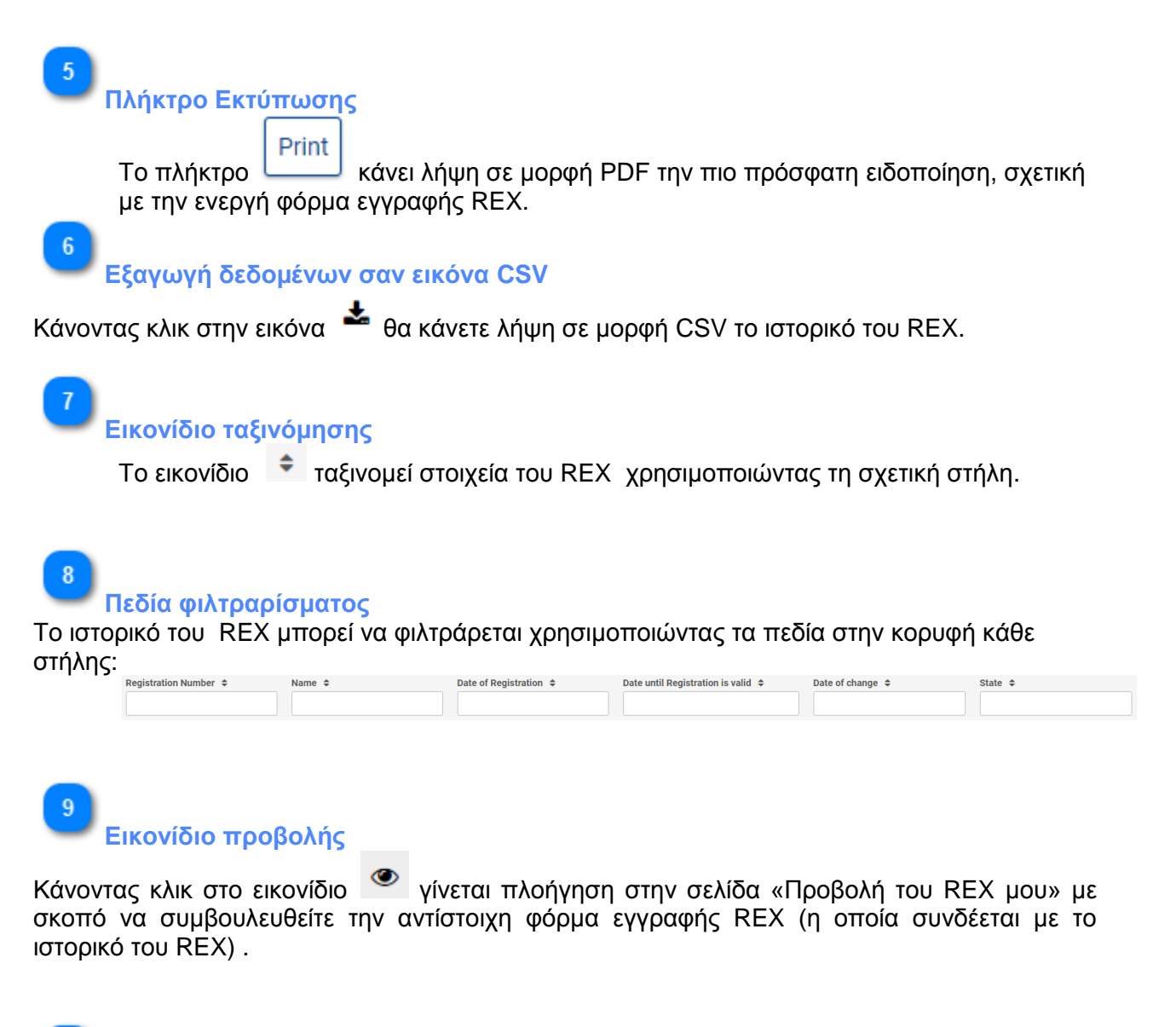

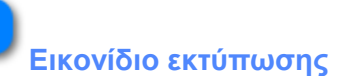

Κάνοντας κλικ στο εικονίδιο θα γίνει λήψη ειδοποίησης σχετική με την εγγραφή, σε μορφή PDF (η οποία συνδέεται με το ιστορικό του REX).

## **2. Στοιχεία εγγραφής εξαγωγέα**

<span id="page-28-0"></span>Αυτή ή σελίδα παρουσιάζει την αίτηση εγγραφής στο REX. Τα δεδομένα που εμφανίζονται και τα διαθέσιμα πλήκτρα είναι ανάλογα με τον τύπο της αίτησης εγγραφής στο REX, επομένως μπορεί να δείτε:

- μία Αίτηση εγγραφής σε εκκρεμότητα
- μία [Αίτηση τροποποίησης σε εκκρεμότητα](#page-31-0)
- μία <u>εγγραφή στο REX</u> (ολοκληρωμένη).

Τα πεδία αυτής της σελίδας δεν είναι επεξεργάσιμα.

## **2.1. Αίτηση εγγραφής σε εκκρεμότητα**

<span id="page-29-0"></span>Αυτή η σελίδα παρουσιάζει τις επιλεγμένες εγγραφές REX. Τα πεδία αυτής της σελίδας δεν είναι επεξεργάσιμα.

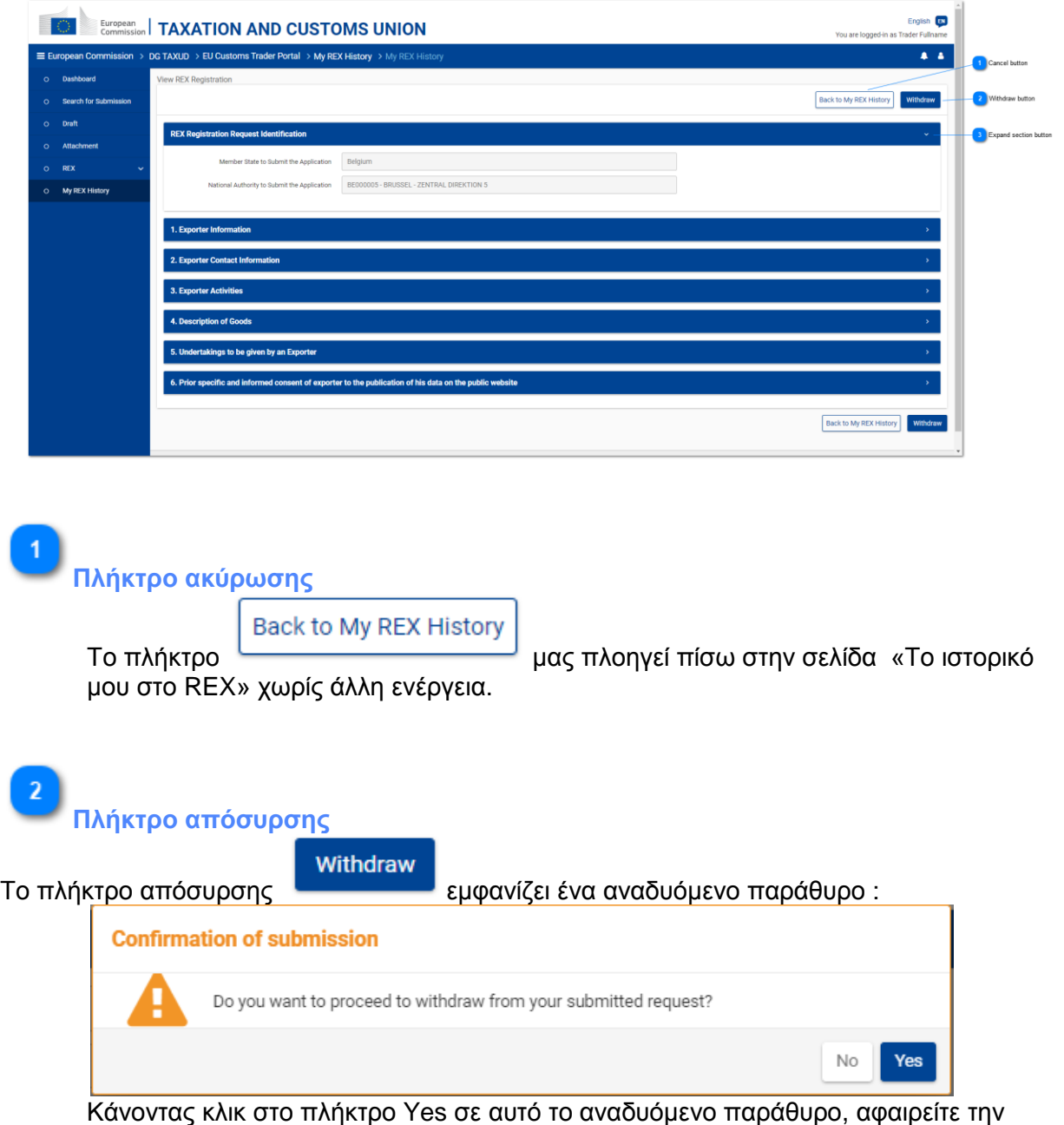

αίτηση εγγραφής στο REX.

 Αυτή η ενέργεια είναι διαθέσιμη αν το στάδιο της αίτησης είναι σε «Εκκρεμότητα» στο σύστημα REX Back-Office (Αρμόδια Τελωνειακή Αρχή).

3 **Εικονίδιο επέκτασης ενότητας**

Το εικονίδιο επεκτείνει κάθε θέση/πλαίσιο της αίτησης του REX και εμφανίζει τα πεδία αυτού του τμήματος ως μη επεξεργάσιμα.

### **2.2. Αίτηση τροποποίησης σε εκκρεμότητα**

<span id="page-31-0"></span>Αυτή η σελίδα παρουσιάζει τις επιλεγμένες εγγραφές REX. Τα πεδία αυτής της σελίδας δεν είναι επεξεργάσιμα.

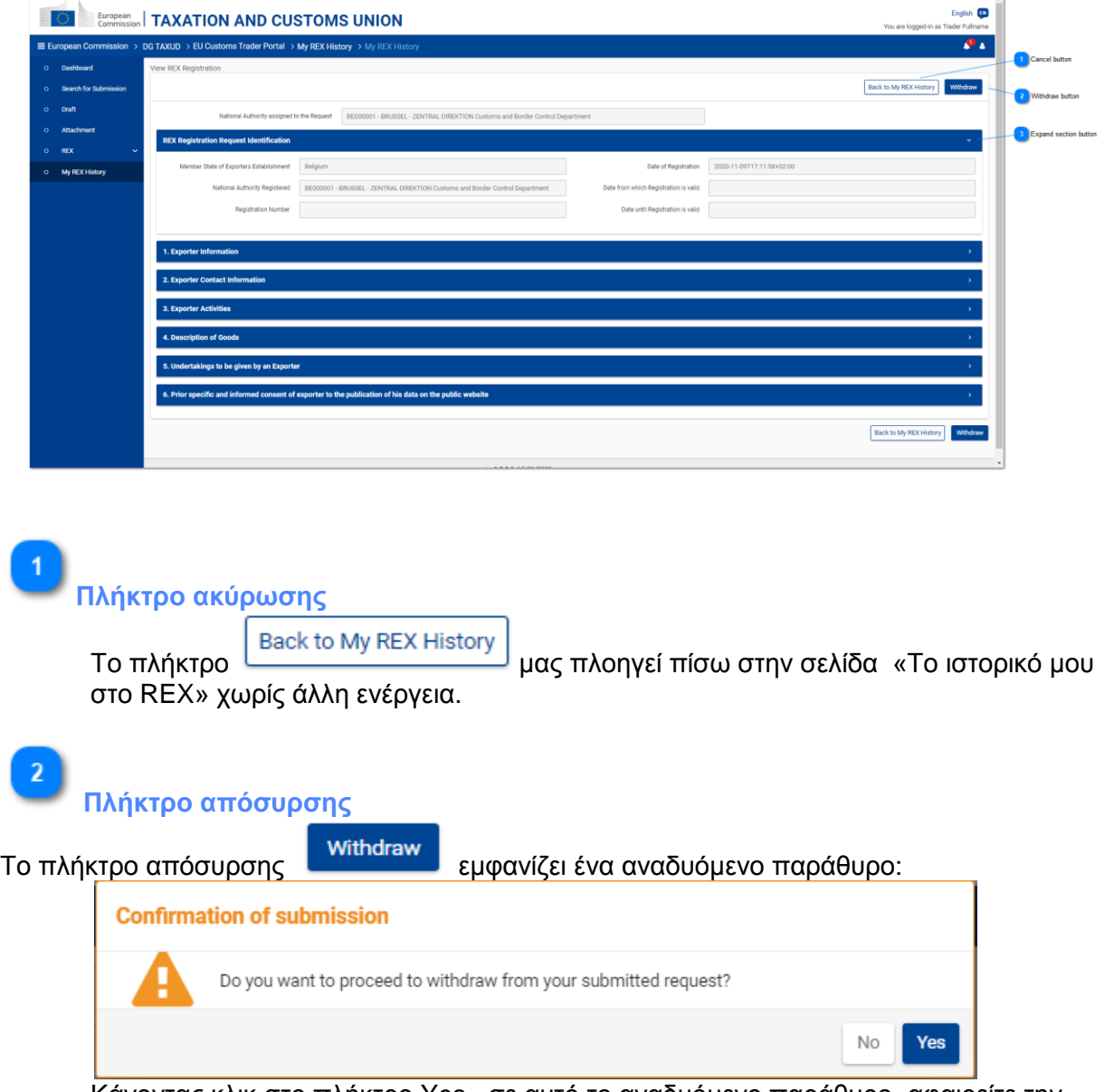

Κάνοντας κλικ στο πλήκτρο Yes , σε αυτό το αναδυόμενο παράθυρο, αφαιρείτε την αίτηση τροποποίησης εγγραφής στο REX.

 Αυτή η ενέργεια είναι διαθέσιμη αν το στάδιο της αίτησης είναι σε «Εκκρεμότητα» στο σύστημα REX Back-Office (Αρμόδια Τελωνειακή Αρχή).

**Εικονίδιο επέκτασης ενότητας**

Το εικονίδιο **επεκτείνει κάθε θέση/πεδίο της αίτησης του REX και εμφανίζει τα πεδία αυτού** 

 $\overline{3}$ 

### **REX-STP User Guide 28**

του τμήματος ως μη επεξεργάσιμα.

## **2.3. Εγγραφή REX**

<span id="page-33-0"></span>Αυτή η σελίδα παρουσιάζει τις επιλεγμένες εγγραφές REX που σχετίζονται με ολοκληρωμένη αίτηση. Τα πεδία αυτής της σελίδας δεν είναι επεξεργάσιμα.

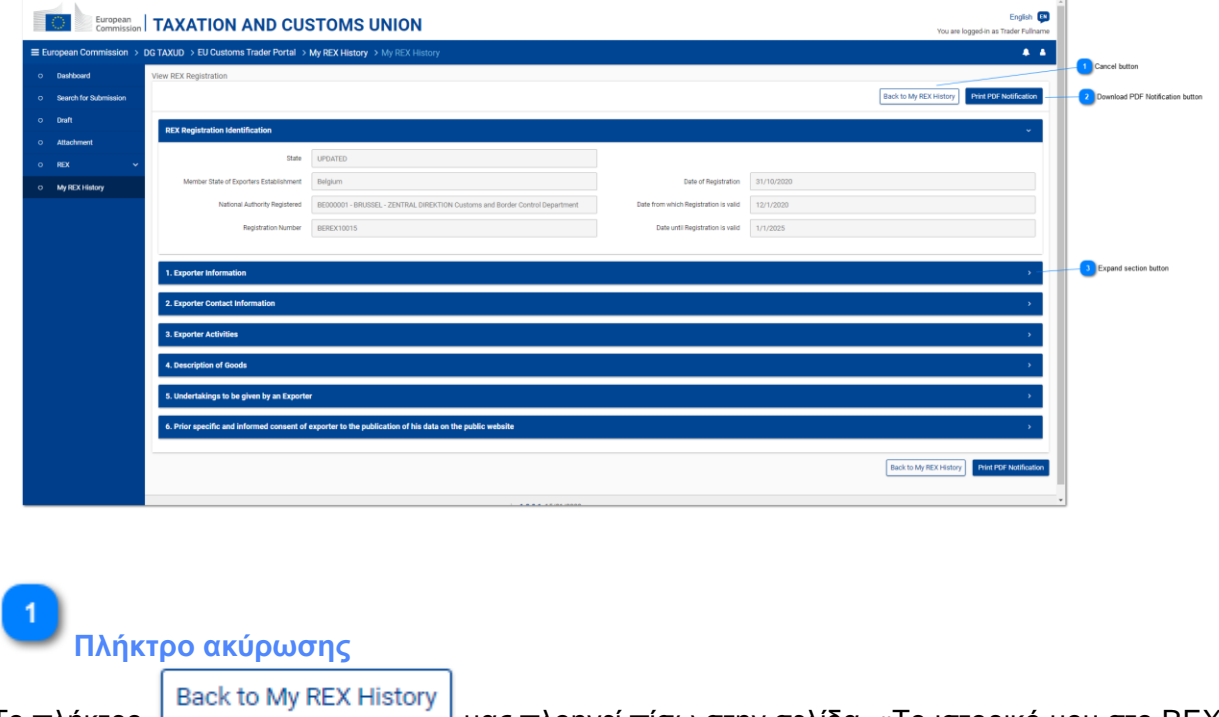

Το πλήκτρο μας πλοηγεί πίσω στην σελίδα «Το ιστορικό μου στο REX» χωρίς άλλη ενέργεια.

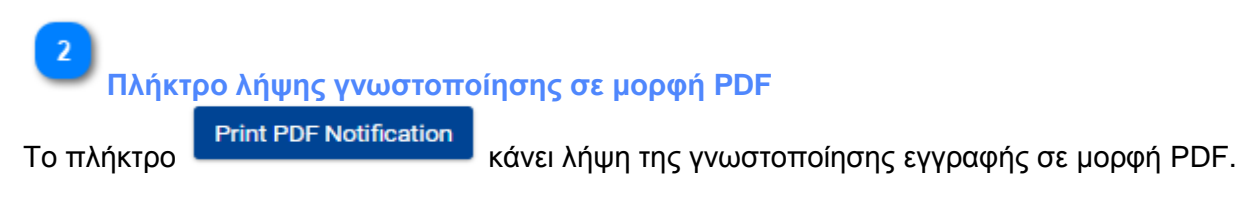

**Εικονίδιο επέκτασης ενότητας**

Το πλήκτρο **το επεκτείνει κάθε θέση/πλαίσιο της αίτησης του REX και εμφανίζει τα** πεδία αυτού του τμήματος ως μη επεξεργάσιμα.

#### **3. Ενημερωτικές Ειδοποιήσεις**

<span id="page-34-0"></span>Η διαχείριση των Ενημερωτικών Ειδοποιήσεων του REX γίνεται μέσω της κοινής λειτουργικότητας EUCTP.

Επομένως, θα ενημερωθείτε για τις ειδοποιήσεις του REX με το εικονίδιο .

Μπορείτε να τις συμβουλευθείτε κάνοντας κλικ στο παραπάνω εικονίδιο ή αναζητώντας τις στο ταμπλό EUCTP :

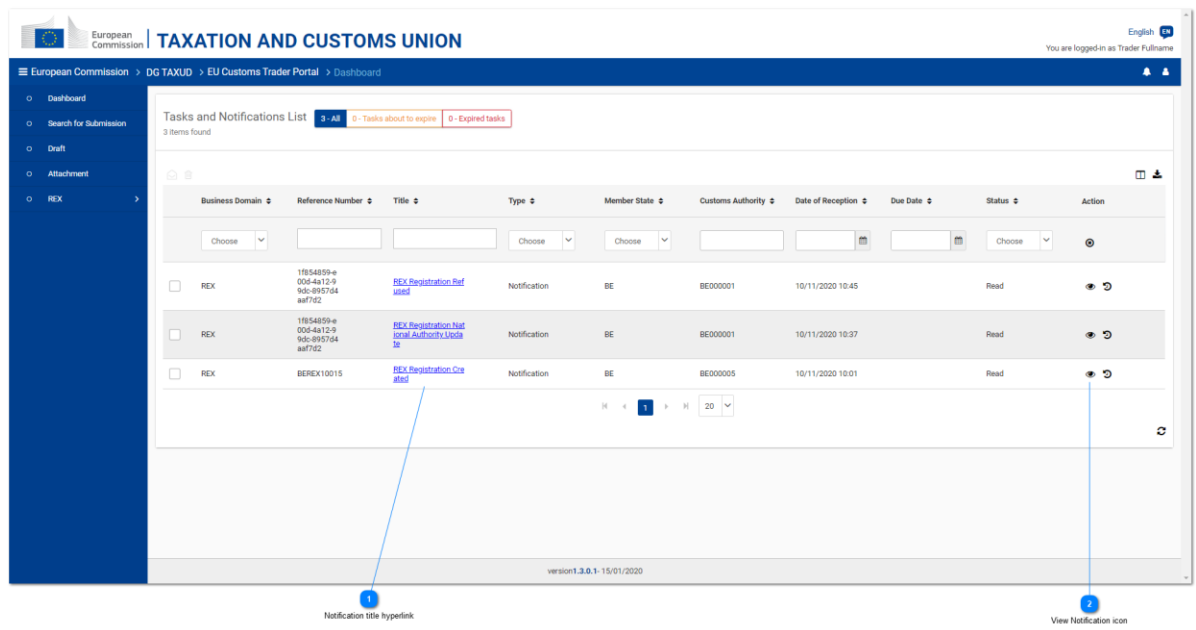

# <span id="page-34-1"></span>**Υπερσύνδεσμος τίτλου ειδοποίησης**

Κάνοντας κλικ στον υπερσύνδεσμο του τίτλου ειδοποίησης REX ated **Access** θα πλοηγηθείτε στην σελίδα των ειδοποιήσεων.

**REX Registration Cre** 

Υπάρχουν διαφορετικές ειδοποιήσεις REX ανάλογα με τον τίτλο τους και τον τύπο ενεργειών που έχουν πραγματοποιηθεί:

- REX [Αίτηση αποδεκτή](#page-36-0)
- REX Αίτηση μη αποδεκτή
- REX Αίτηση που [αποσύρθηκε](#page-37-0)
- REX Αίτηση που ανατέθηκε σε άλλη Εθνική Αρχή
- REX Δημιουργία εγγραφής
- REX [Τροποποίηση εγγραφής](#page-40-0)

**Εικόνα ειδοποίησης**

Κάνοντας κλικ στο εικονίδιο τη μπορείτε να πλοηγηθείτε στην σελίδα των ειδοποιήσεων, ή κάνοντας κλικ στο <u>[Notification](#page-34-1) title hyperlink</u> (τίτλος ειδοποίησης).

## **3.1. Αποδοχή της αίτησης εγγραφής REX**

<span id="page-36-0"></span>Αυτή η ειδοποίηση λαμβάνεται όταν η αίτηση REX γίνεται αποδεκτή από τον Τελωνειακό Υπάλληλο που χρησιμοποιεί το σύστημα REX back office.

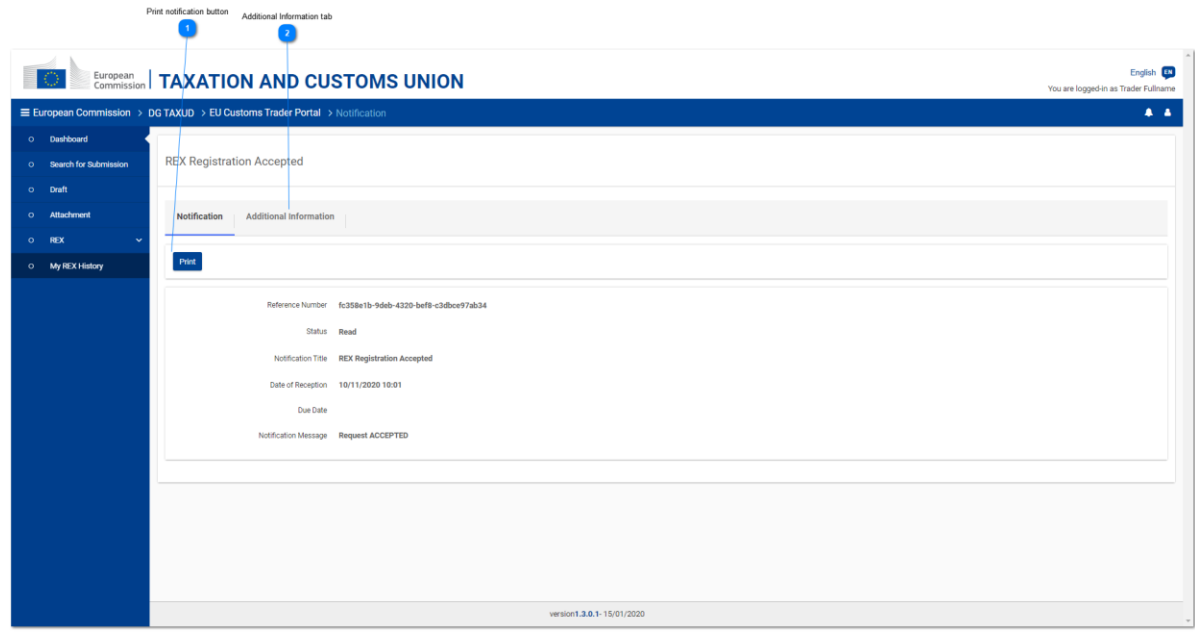

**Πλήκτρο εκτύπωσης ειδοποίησης**

Κάνοντας κλικ στο πλήκτρο **Ρηφήλιο θα εκτυπώσετε την ειδοποίηση.** 

# **Καρτέλα πρόσθετης πληροφόρησης**

Η καρτέλα Additional Information δείχνει την ημερομηνία αίτησης και την Εθνική Αρχή η οποία αποδέχεται την αίτηση.

Αυτή η καρτέλα διαθέτει δύο πρόσθετα πλήκτρα:

Print | εκτυπώνει τις συμπληρωματικές πληροφορίες

view Request **πλοηγεί στην σελίδα προβολής στοιχείων εγγραφής στο REX προκειμένου** να εμφανιστεί η πρωτότυπη αίτηση μόνο για ανάγνωση.

#### **3.2. Απόσυρση αιτήματος εγγραφής REX**

<span id="page-37-0"></span>Η ειδοποίηση αυτή λαμβάνεται όταν η αίτηση REX έχει αποσυρθεί από τον χρήστη.

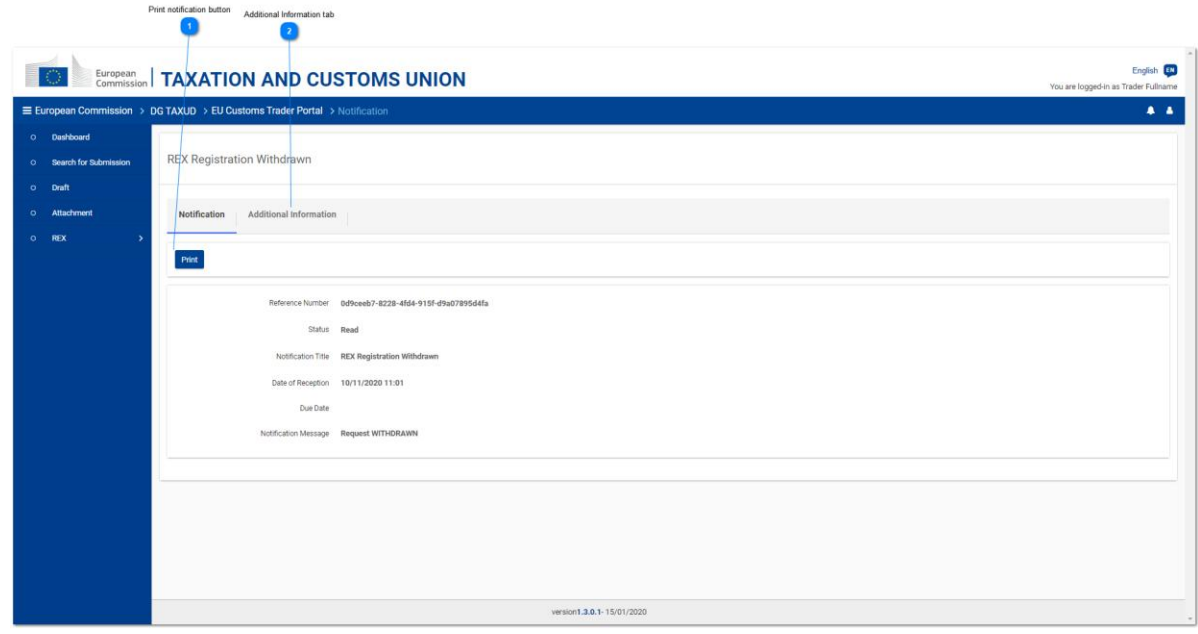

**Πλήκτρο εκτύπωσης ειδοποίησης**

Κάνοντας κλικ στο πλήκτρο **Ρηφήλιος σε εκτυπώσετε λεπτομέρειες της ειδοποίησης.** 

## **Καρτέλα πρόσθετης πληροφόρησης**

Η καρτέλα Additional Information δείχνει την ημερομηνία αίτησης και την Εθνική Αρχή η οποία αποδέχεται την αίτηση.

Αυτή η καρτέλα διαθέτει δύο πρόσθετα πλήκτρα:

Print | εκτυπώνει τις συμπληρωματικές πληροφορίες

View Request Tλοηγεί στην σελίδα προβολής στοιχείων εγγραφής στο REX προκειμένου να εμφανιστεί η πρωτότυπη αίτηση μόνο για ανάγνωση.

### <span id="page-38-0"></span>**3.3. Αίτηση εγγραφής REX η οποία ανατέθηκε σε άλλη Εθνική Αρχή**

Αυτή η ειδοποίηση λαμβάνεται όταν ο Τελωνειακός Υπάλληλος, που χρησιμοποιεί το σύστημα REX back office, αλλάζει την Εθνική Αρχή της αίτησης που είναι σε επεξεργασία.

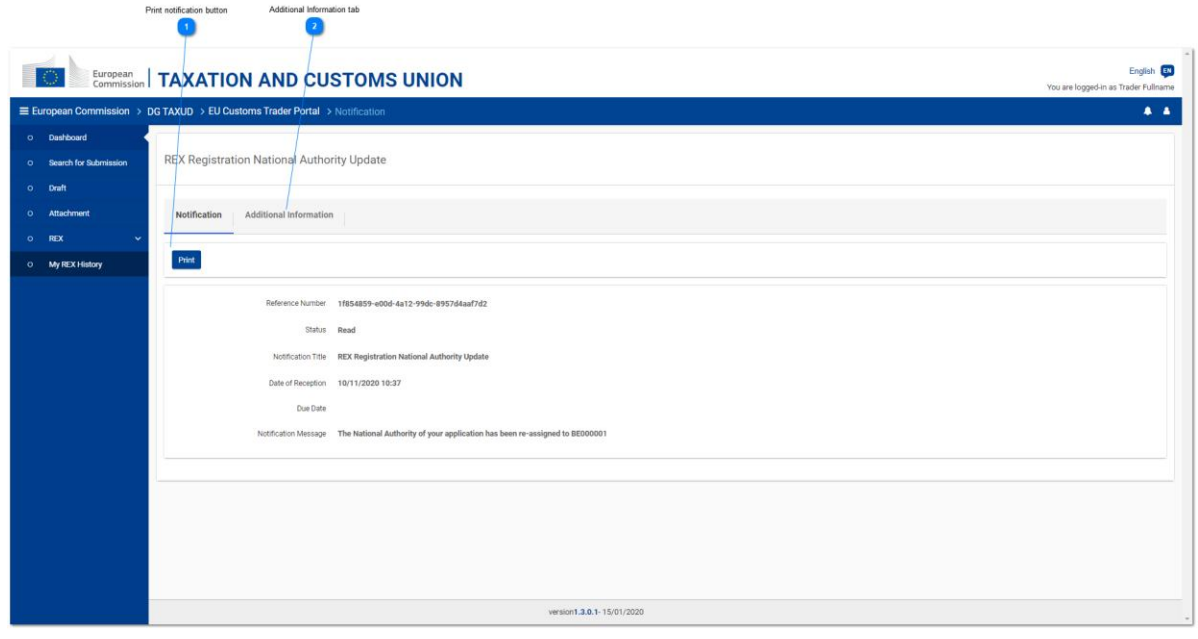

**Πλήκτρο εκτύπωσης ειδοποίησης**

Κάνοντας κλικ στο πλήκτρο **Print 6 θα εκτυπώσετε λεπτομέρειες της ειδοποίησης.** 

# **Καρτέλα πρόσθετης πληροφόρησης**

Η καρτέλα Additional Information δείχνει την ημερομηνία αίτησης και την Εθνική Αρχή η οποία αποδέχεται την αίτηση.

Αυτή η καρτέλα διαθέτει δύο πρόσθετα πλήκτρα:

Print | εκτυπώνει τις συμπληρωματικές πληροφορίες

View Request Tλοηγεί στην σελίδα προβολής στοιχείων εγγραφής στο REX προκειμένου να εμφανιστεί η πρωτότυπη αίτηση μόνο για ανάγνωση.

## **3.4. Δημιουργία εγγραφής REX**

<span id="page-39-0"></span>Αυτή η ειδοποίηση λαμβάνεται όταν ο Οικονομικός Φορέας γίνεται Εγγεγραμμένος Εξαγωγέας.

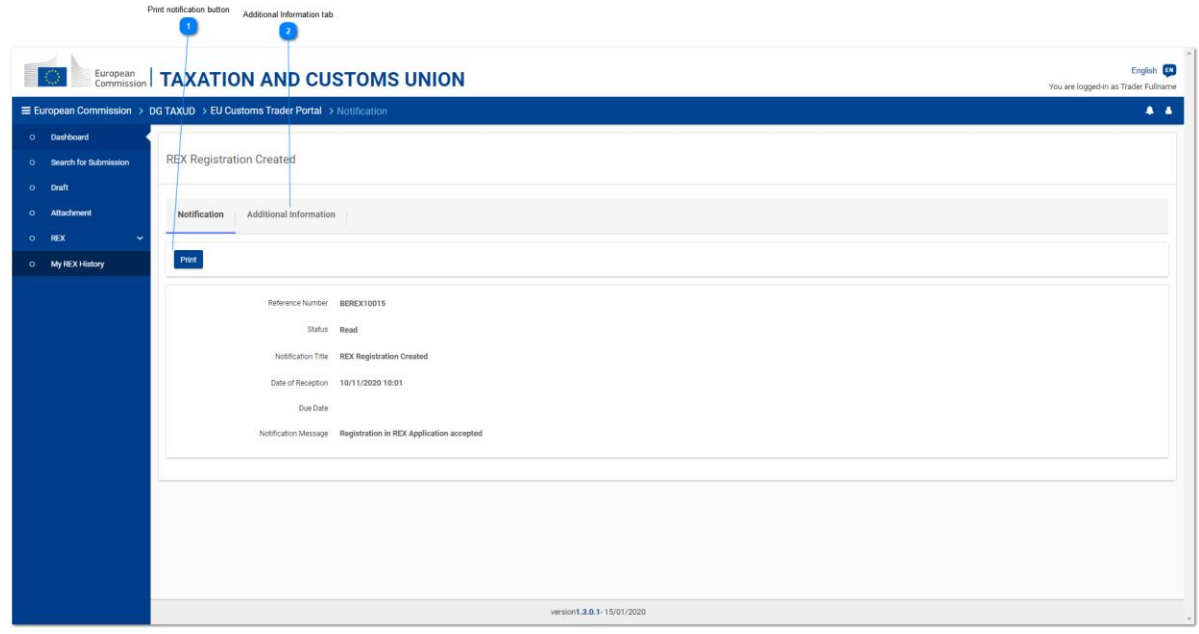

**Πλήκτρο εκτύπωσης ειδοποίησης**

Κάνοντας κλικ στο πλήκτρο **Ρηφήφιση θα εκτυπώσετε λεπτομέρειες της ειδοποίησης.** 

# **Καρτέλα πρόσθετης πληροφόρησης**

Η καρτέλα Additional Information δείχνει τον αριθμό εγγραφής και την Εθνική Αρχή η οποία αποδέχεται την εγγραφή.

Αυτή η καρτέλα διαθέτει δύο πρόσθετα πλήκτρα:

Print |<br>εκτυπώνει τις συμπληρωματικές πληροφορίες

view Request - πλοηγεί στην σελίδα προβολής στοιχείων εγγραφής στο REXπροκειμένου να εμφανιστεί η αίτηση εγγραφής μόνο για ανάγνωση.

## **3.5. Τροποποίηση Εγγραφής REX**

<span id="page-40-0"></span>Αυτή η ειδοποίηση λαμβάνεται όταν η εγγραφή του Οικονομικού Φορέα τροποποιείται.

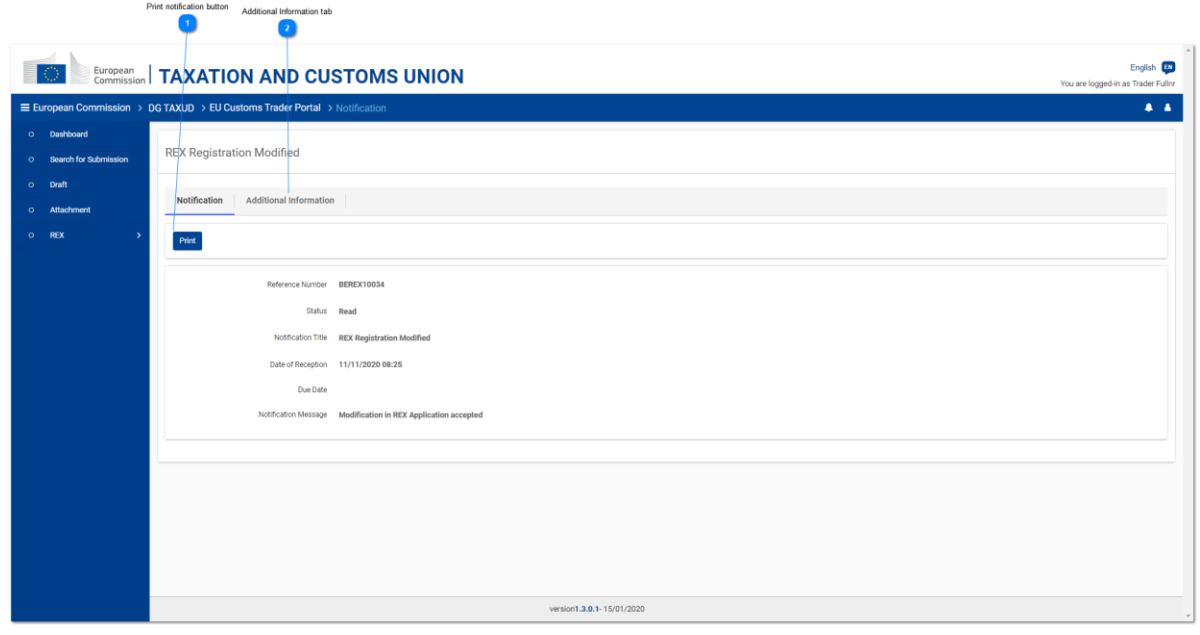

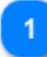

## **Πλήκτρο εκτύπωσης ειδοποίησης**

Κάνοντας κλικ στο πλήκτρο **Print** θα εκτυπώσετε τις λεπτομέρειες της ειδοποίησης.

# **Καρτέλα πρόσθετης πληροφόρησης**

Η καρτέλα Additional Information δείχνει την ημερομηνία εγγραφής, τον αριθμό εγγραφής και την Εθνική Αρχή η οποία αποδέχεται την τροποποίηση της αίτησης.

Αυτή η καρτέλα διαθέτει δύο πρόσθετα πλήκτρα:

Print | εκτυπώνει τις συμπληρωματικές πληροφορίες

View Request Πλοηγεί στην σελίδα «Το Ιστορικό μου στο REX» προκειμένου να εμφανιστεί η πρωτότυπη εγγραφή, μόνο για ανάγνωση.